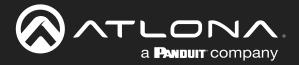

# Three-Input HD Video Scaler for HDMI and VGA Signals

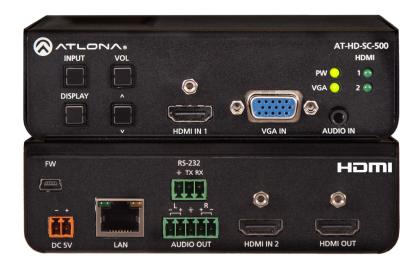

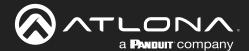

# **Version Information**

| Version | Release Date | Notes                                      |
|---------|--------------|--------------------------------------------|
| 4       | Apr 2024     | New color format; no documentation changes |

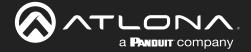

# Sales, Marketing, and Customer Support

**Main Office** 

Atlona Incorporated 70 Daggett Drive San Jose, CA 95134 United States

Office: +1.408.962.0515

Sales and Customer Service Hours Monday - Friday: 6:00 a.m. - 4:30 p.m. (PST)

https://atlona.com/

International Headquarters

Atlona International AG Tödistrasse 18 8002 Zürich Switzerland

Office: +41.43.508.4321

Sales and Customer Service Hours Monday - Friday: 09:00 - 17:00 (UTC +1)

## **Operating Notes**

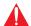

**IMPORTANT**: Visit http://www.atlona.com/product/AT-HD-SC-500 for the latest firmware updates and User Manual.

- The Atlona Management System (AMS) is a free downloadable application from Atlona that provides network configuration assistance for this product. This application is available only for the Windows® Operating Sytem and can be downloaded from the Atlona web site.
- Consumer Electronics Control (CEC): Atlona has confirmed proper CEC functionality with several current models
  of Samsung, Panasonic, and Sony displays. However, it is not guaranteed that CEC will work with all displays.
  Many manufacturers do not support the CEC "off" command, and older displays use proprietary commands.
  Atlona only supports displays that use the CEC command structure defined in HDMI 1.2a. It is recommended
  that dealers request an evaluation product from Atlona, before designing a system using the CEC protocol. If this
  is not possible, then other control methods will need to be considered, in order to control displays using Atlona
  products.

### Warranty

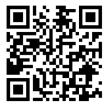

To view the product warranty, use the following link or QR code:

https://atlona.com/warranty/.

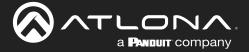

# **Safety and Certification**

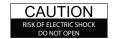

CAUTION: TO REDUCT THE RISK OF DO NOT OPEN ENCLOSURE OR EXPOSE TO RAIN OR MOISTURE.
NO USER-SERVICEABLE PARTS INSIDE REFER SERVICING TO

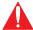

The exclamation point within an equilateral triangle is intended to alert the user to the presence of important operating and maintenance instructions in the literature accompanying the product.

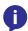

The information bubble is intended to alert the user to helpful or optional operational instructions in the literature accompanying the product.

- Read these instructions.
- Keep these instructions.
- 3. Heed all warnings.
- Follow all instructions.
- Do not use this product near water.
- Clean only with a dry cloth. 6.
- Do not block any ventilation openings. Install in accordance with the manufacturer's instructions.
- 8. Do not install or place this product near any heat sources such as radiators, heat registers, stoves, or other apparatus (including amplifiers) that produce heat.

- 9. Do not defeat the safety purpose of a polarized or grounding-type plug. A polarized plug has two blades with one wider than the other. A grounding type plug has two blades and a third grounding prong. The wide blade or the third prong are provided for your safety. If the provided plug does not fit into your outlet, consult an electrician for replacement of the obsolete outlet.
- 10. Protect the power cord from being walked on or pinched particularly at plugs, convenience receptacles, and the point where they exit from the product.
- 11. Only use attachments/accessories specified by Atlona.
- 12. To reduce the risk of electric shock and/or damage to this product, never handle or touch this unit or power cord if your hands are wet or damp. Do not expose this product to rain or moisture.
- 13. Unplug this product during lightning storms or when unused for long periods of time.
- 14. Refer all servicing to qualified service personnel. Servicing is required when the product has been damaged in any way, such as power-supply cord or plug is damaged, liquid has been spilled or objects have fallen into the product, the product has been exposed to rain or moisture, does not operate normally, or has been dropped.

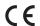

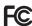

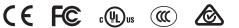

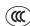

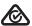

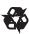

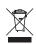

# **FCC Compliance**

FCC Compliance and Advisory Statement: This hardware device complies with Part 15 of the FCC rules. Operation is subject to the following two conditions: 1) this device may not cause harmful interference, and 2) this device must accept any interference received including interference that may cause undesired operation. This equipment has been tested and found to comply with the limits for a Class A digital device, pursuant to Part 15 of the FCC Rules. These limits are designed to provide reasonable protection against harmful interference in a commercial installation. This equipment generates, uses, and can radiate radio frequency energy and, if not installed or used in accordance with the instructions, may cause harmful interference to radio communications. However there is no guarantee that interference will not occur in a particular installation. If this equipment does cause harmful interference to radio or television reception, which can be determined by turning the equipment off and on, the user is encouraged to try to correct the interference by one or more of the following measures: 1) reorient or relocate the receiving antenna; 2) increase the separation between the equipment and the receiver; 3) connect the equipment to an outlet on a circuit different from that to which the receiver is connected; 4) consult the dealer or an experienced radio/TV technician for help. Any changes or modifications not expressly approved by the party responsible for compliance could void the user's authority to operate the equipment. Where shielded interface cables have been provided with the product or specified additional components or accessories elsewhere defined to be used with the installation of the product, they must be used in order to ensure compliance with FCC regulations.

# Copyright, Trademark, and Registration

© 2024 Atlona Inc. All rights reserved. "Atlona" and the Atlona logo are registered trademarks of Atlona Inc. Pricing, specifications and availability subject to change without notice. Actual products, product images, and online product images may vary from images shown here.

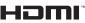

The terms HDMI, HDMI High-Definition Multimedia Interface, HDMI trade dress and the HDMI Logos are trademarks or registered trademarks of HDMI Licensing Administrator, Inc.

Dolby, Dolby Atmos, and the double-D symbol are registered trademarks of Dolby Laboratories Licensing Corporation.

For DTS patents, see http://patents.dts.com. Manufactured under license from DTS, Inc. DTS, the Symbol, DTS and the Symbol together, and Digital Surround are registered trademarks and/or trademarks of DTS, Inc. in the United States and/or other countries. © DTS, Inc. All Rights Reserved.

All other trademark(s), copyright(s), and registered technologies mentioned in this document are the properties of their respective owner(s).

AT-HD-SC-500 4

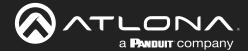

# **Table of Contents**

| Introduction                            | 7        |
|-----------------------------------------|----------|
| Features                                | 7        |
| Package Contents                        | 7        |
| Panel Description                       | 8        |
| Installation                            | 9        |
| RS-232                                  | 9        |
| Power                                   | 9        |
| Audio                                   | 10       |
| Connection Instructions                 | 10       |
| Connection Diagram                      | 11       |
| IP Configuration                        | 12       |
| Using the Front Panel                   | 12       |
| Using Commands                          | 12       |
| Using the Web GUI                       | 13       |
| Device Operation                        | 14       |
| Selecting the Input                     | 14       |
| Passing Analog Audio                    | 15       |
| Configuration and Management Interfaces | 16       |
| The On-Screen Display (OSD)             | 16       |
| Input Select                            | 17       |
| Input Resolution                        | 17       |
| Output Resolution                       | 18       |
| Picture Adjust                          | 18       |
| Aspect                                  | 19       |
| Overscan                                | 20       |
| Audio                                   | 20       |
| OSD                                     | 22       |
| Control Settings                        | 23       |
| Others                                  | 25       |
| Information                             | 27       |
| The Web GUI                             | 28       |
| Logging In                              | 28       |
| Menus                                   | 29       |
| Toggles                                 | 30       |
| Sliders                                 | 30       |
| Buttons                                 | 31       |
| Getting Information on the Switcher     | 31       |
| Video Page                              | 32       |
| Audio Page                              | 34       |
| Picture Page                            | 35       |
| EDID Page                               | 36       |
| Display Page                            | 37       |
| RS-232 Page                             | 39       |
| OSD Page                                | 40<br>41 |
| Config Page<br>Network Page             | 42       |
| INCLINOIN I AUC                         | 42       |

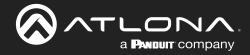

# **Table of Contents**

| Solution Setup and Configuration Guide | 44 |
|----------------------------------------|----|
| Input Auto Switching                   | 44 |
| Using the OSD                          | 44 |
| Using the Web GUI                      | 46 |
| Display Control                        | 48 |
| Using RS-232                           | 48 |
| Using IP                               | 51 |
| Appendix                               | 53 |
| Updating the Firmware                  | 53 |
| Using the Web GUI                      | 53 |
| Using USB                              | 54 |
| Mounting Instructions                  | 56 |
| Default Settings                       | 57 |
| Specifications                         | 59 |

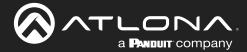

### Introduction

The dual HDMI and VGA switcher w/scaler provides a multisystem solution. Use the HD-SC-500 as: a standalone 3 in 1 out switcher for small systems, an analog to digital video converter for systems with no VGA ports, and a scaler for systems with displays that require specific resolutions. Supports scaling of video up to 1920x1200/1080p, VGA conversion and audio embedding and de-embedding, the HD-SC-500 has a function in almost any system.

### **Features**

- Scales incoming signals up to 1920x1200
- Three input, one output switcher
- Auto-switching (activated through RS-232 or webGUI)
- HDMI inputs support DVI and DisplayPort signals (with adaptors)
- Audio input for embedding audio onto video signals
- Control of brightness, contrast, saturation, hue, and sharpness
- Volume control
- Adjust treble and bass of audio output to ensure the best speaker performance
- Balanced, analog audio output for de-embedding audio to amplifiers or audio systems
- Control via RS-232, TCP/IP, webGUI, and OSD
- Ability to switch HDCP reporting between compliant and non-compliant
- Firmware upgradable for easy field service through USB or web GUI

### **Package Contents**

- 1 x AT-HD-SC-500
- 1 x Phoenix terminal block, 5-pin (captive screw)
- 1 x Phoenix terminal block, 3-pin (captive screw)
- 1 x Phoenix terminal block, 2-pin (captive screw)
- 1 x 5V DC power supply
- 1 x Wall/table mount ears
- 1 x Installation Guide

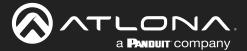

# **Panel Description**

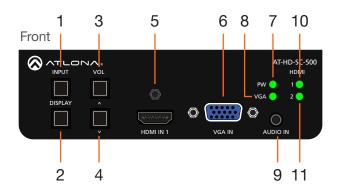

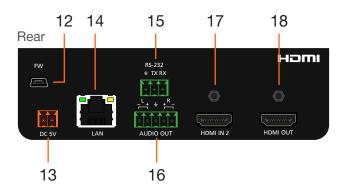

### 1 INPUT

Press this button to select the desired input.

#### 2 DISPLAY

Press this button to show the On-Screen Display (OSD) and select items within the OSD.

#### 3 VOL / UP CURSOR

Press this button to adjust the volume on the connected display and to select items within the OSD.

#### 4 DOWN CURSOR

Press this button to scroll down within the OSD.

### 5 HDMI IN 1

Connect an HDMI cable from this port to an HD source.

### 6 VGA IN

Connect a VGA cable from this port to a VGA source.

#### 7 PW

This LED indicator will glow bright green when the switcher is powered.

#### 8 VGA

This LED indicator will glow bright green when the VGA IN port is selected.

### 9 AUDIO IN

Connect a 3.5mm mini-stereo audio cable, from an analog audio source, to this port.

#### 10 HDMI 1

This LED indicator will glow bright green when the HDMI 1 port is selected.

#### 11 HDMI 2

This LED indicator will glow bright green when the HDMI 2 port is selected.

#### 12 FW

Connect a mini USB to USB-A type cable from this port to a computer to update the firmware. See Updating the Firmware (page 53) for more information.

#### 13 DC 5V

Connect the included 2-pin Phoenix block from this connector to the 5V DC power supply.

### 14 LAN

Connect an Ethernet cable from this port to a Local Area Network (LAN).

#### 15 RS-232

Connect the included 3-pin Phoenix block from this connector to an RS-232 device.

#### 16 AUDIO OUT

Connect the included 5-pin Phoenix block from this connector to an audio amplifier.

### 17 HDMI IN 2

Connect an HD source to this port.

### 18 HDMI OUT

Connect an HDMI cable from this port to a display (sink) device.

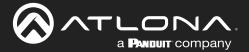

# Installation

### **RS-232**

The AT-HD-SC-500 provides RS-232 control between an automation system and an RS-232 device. This step is optional.

- 1. Use wire strippers to remove a portion of the cable jacket.
- 2. Remove at least 3/16" (5 mm) from the insulation of the RX, TX, and GND wires.
- 3. Insert the TX, RX, and GND wires into correct terminal on the included Phoenix block. If using non-tinned stranded wire, presss the orange tab, above the terminal, while inserting the exposed wire. Repeat this step for the TX, RX, and GND connections.

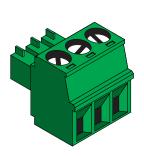

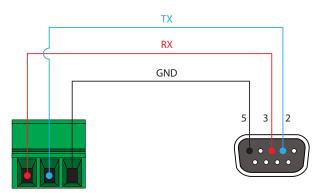

### **Power**

Locate the included orange Phoenix terminal block and wire the included power supply to the block, as shown below. Do not use high-torque devices, when securing the wires to the Phoenix terminal block, as this may damage the screws and/or block.

- 1. Insert the wires into the correct terminal on the included Phoenix block, as shown below.
- Tighten the screws to secure the wires. Do not use high-torque devices as this may damage the screws and/or connector block.

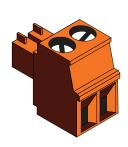

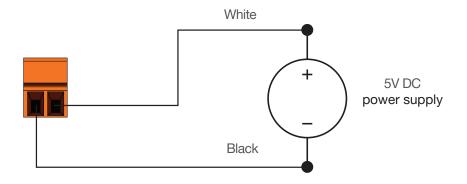

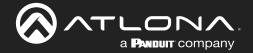

### **Audio**

The **AUDIO OUT** connector on the AT-HD-SC-500 provides the connection of either balanced or unbalanced audio outputs using XLR connectors. Use the included 5-pin Phoenix terminal block.

Balanced audio connections use two signal wires and a ground to minimize interference in audio signals. Unbalanced audio connections use one signal wire and a ground and are used if system components don't support balanced signals.

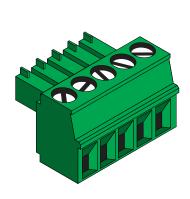

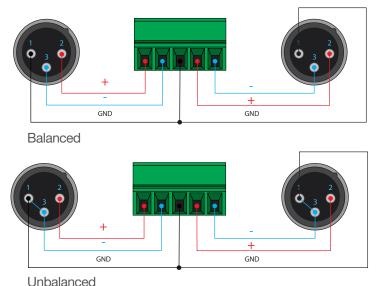

### **Connection Instructions**

- 1. Connect an HDMI cable between the HD source and the **HDMI IN 1** port on the switcher.
- 2. Connect another HDMI cable between another HD source and the HDMI IN 2 port on the switcher.
- 3. Connect a VGA cable from a VGA source to the **VGA IN** port on the switcher.
- 4. Connect a 3.5 mm mini-stereo cable from the **AUDIO IN** port on the switcher to the analog audio source. This port allows two-channel analog audio to be included when the **VGA IN** port is selected. See **Passing Analog Audio** (page 15) for more information.
- 5. Connect an Ethernet cable, up to 330 feet (100 meters), from the **LAN** port on the switcher to a Local Area Network (LAN).

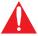

**IMPORTANT**: If EZ RJ-45 connectors are being used to terminate Ethernet cable, make sure that each twisted pair does not extend beyond the RJ-45 connector. Exposed twisted-pair wires may cause a short when connected to the **LAN** port.

- 6. Connect an HDMI cable from the HDMI OUT port on the switcher to an HD display.
- 7. OPTIONAL: Connect an RS-232 device, such as a projector, to the RS-232 port on the switcher.
- 8. OPTIONAL: Connect an audio amplifier, or other audio output device, to the AUDIO OUT port on the switcher.
- 9. Connect the included 5V DC power supply to the **DC 5V** port.
- 10. Connect the power supply to an available AC outlet.

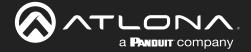

# **Connection Diagram**

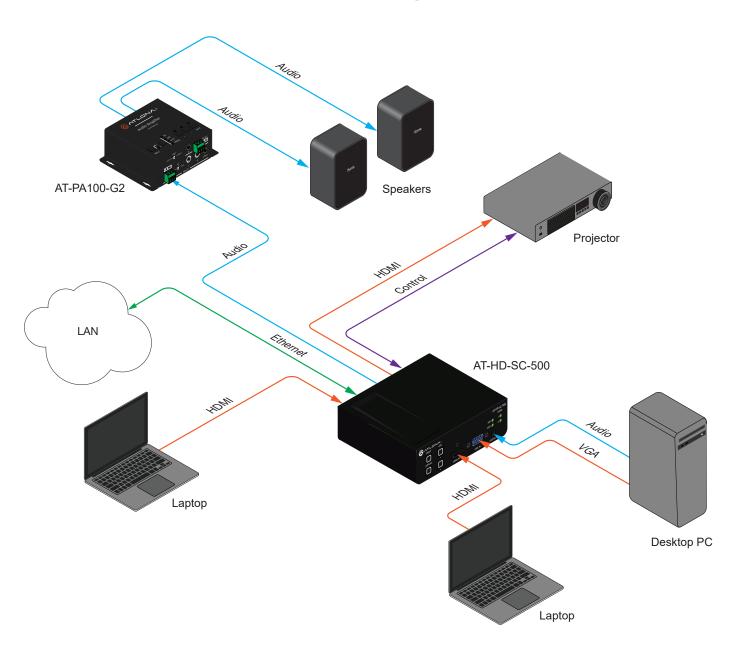

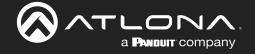

### **IP Configuration**

The AT-HD-SC-500 is shipped with DHCP enabled. Once connected to a network, the DHCP server (if available), will automatically assign an IP address to the unit. Use an IP scanner, along with the MAC address on the bottom of the unit, to identify both the unit and its IP address on the network. If a static IP address is desired, the unit can be switched to static IP mode. Use one of the following procedures to switch between DHCP and static IP mode. The default static IP address of the AT-HD-SC-500 is 192.168.1.254.

### Using the Front Panel

- 1. Make sure the AT-HD-SC-500 is powered.
- 2. Press and hold the **INPUT** button for approximately 15 seconds.

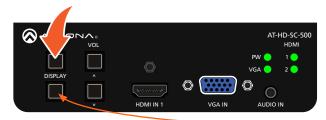

DISPLAY button

Release the INPUT button once the DISPLAY button begins to flash. The number of flashes will indicate the currently selected IP mode.

| PW LED flashes | Description    |
|----------------|----------------|
| Two            | Static IP mode |
| Four           | DHCP mode      |

### **Using Commands**

Use the IPStatic and IPDHCP commands to switch between DHCP and IP mode through RS-232 or Telnet. Refer to Application Programmers Interface (API) on the Atlona web site for more information. All commands and their arguments are case-sensitive.

- Setting static IP mode
  - 1. Connect to the AT-HD-SC-500 using RS-232 or Telnet.
  - 2. At the command line, execute the IPDHCP command using the off argument, as shown.

IPDHCP off

3. Execute the IPStatic command. This command requires three arguments: the desired IP address of the AT-HD-SC-500, the subnet mask, and the gateway address. All arguments must be entered in dot-decimal notation. The following is an example:

IPStatic 192.168.1.112 255.255.255.0 192.168.1.1

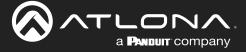

### Setting DHCP mode

- 1. Connect to the AT-HD-SC-500 using RS-232 or Telnet.
- 2. At the command line, execute the IPDHCP command using the on argument, as shown. All characters are case-sensitive.

IPDHCP on

Once DHCP is enabled, the unit will be assigned an IP address by the DHCP server (if present).

### Using the Web GUI

The Network Page (page 42) in the web GUI, allows the AT-HD-SC-500 to use either DHCP or static IP mode. In order to access the web GUI, the IP address of the AT-HD-SC-500 must be known.

- 1. Open the desired web browser and enter the IP address of the AT-HD-SC-500.
- 2. Log in, using the required credentials. The factory-default username and password are listed below:

Username: root Password: Atlona

3. Click the Network tab.

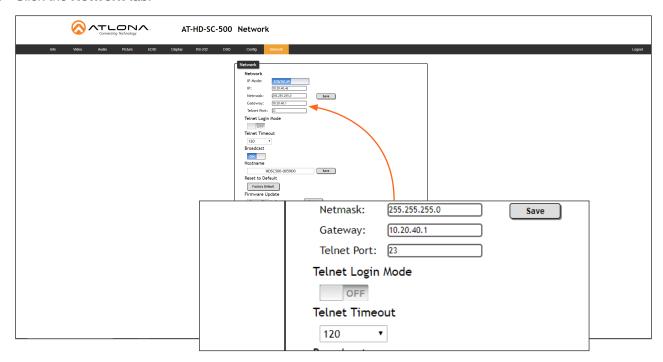

4. Click the IP Mode toggle to switch between the DHCP and STATIC IP setting.

When set to STATIC IP, the IP, Netmask, and Gateway fields can be modified.

5. Click the **Save** button to save the changes.

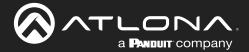

# **Device Operation**

### **Selecting the Input**

Press the INPUT button to cycle through each of the available inputs on the unit. The unit will always retain the last selected input when the unit is powered-off.

1. Below, the **HDMI 1** LED indicator is bright green, indicating that **HDMI IN 1** is the active input. This is the default port selection of the AT-HD-SC-500.

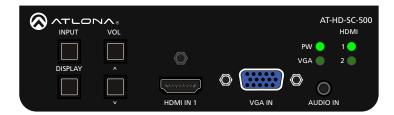

2. Press the INPUT button, to select HDMI IN 2. The HDMI 2 LED indicator will turn bright green.

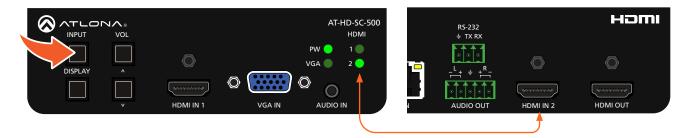

- 3. Press the INPUT button a third time, to select the VGA IN port. The VGA LED indicator will turn bright green.
- 4. Press the **INPUT** button again to return to **HDMI IN 1**.

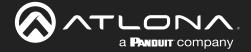

### **Passing Analog Audio**

The AT-HD-SC-500 can pass two-channel analog audio, by itself, or with a VGA signal. The signal is embedded on the HDMI output.

- 1. Connect a 3.5 mm mini-stereo cable from the **AUDIO IN** port to the analog audio source.
- 2. OPTIONAL: Connect a VGA source to the VGA IN port.
- Press the INPUT button until the VGA indicator turns bright green. This input must be selected in order to use the AUDIO IN port.

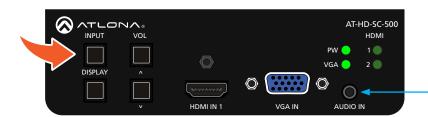

from analog audio source

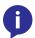

**NOTE**: The analog audio input will not replace existing embedded HDMI audio. Audio is heard only if the HDMI source has no audio. DVI to HDMI adapters can also be used when connecting DVI sources to one of the HDMI inputs, allowing the analog audio to be audible on the output.

The example, below, shows a desktop PC providing both the audio and video source. However, these signals may be connected to separate sources. The dotted line indicates that the video source is optional.

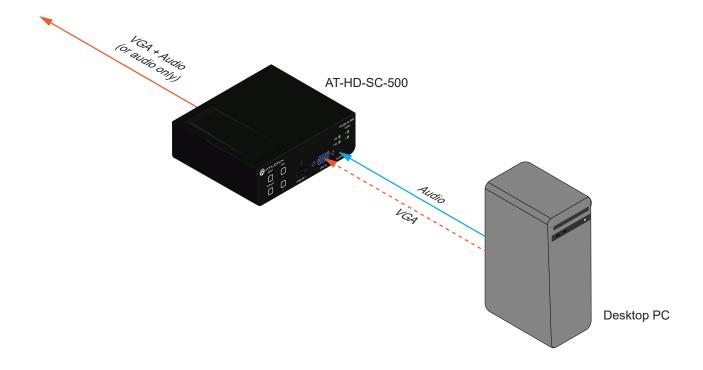

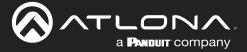

### The On-Screen Display (OSD)

The AT-HD-SC-500 includes a built-in OSD menu system to manage and control all video features.

1. Press and hold the **DISPLAY** button, until the OSD is shown.

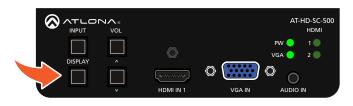

2. Release the **DISPLAY** button.

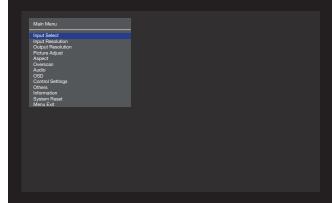

3. Press the **VOL UP / VOL DN** buttons to highlight the various menu options. The currently selected menu item will be highlighted with a blue cursor bar. Press the **VOL UP** button to move the cursor up through the menu system and press the **VOL DN** button to move down.

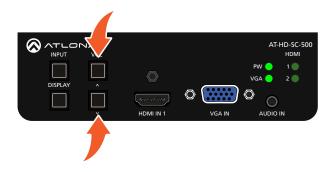

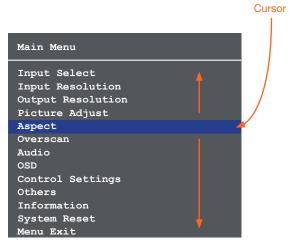

4. Once the desired menu item is highlighted, press the DISPLAY button to access its settings.

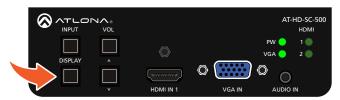

Within the menu item, the current setting will always be highlighted in green.

In this illustration, the Aspect menu item indicates that **Full** is the currently selected aspect ratio setting. Refer to Aspect (page 19) for more information.

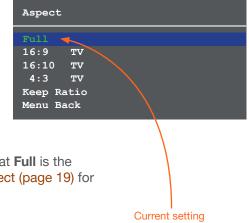

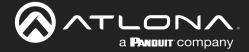

### Input Select

Selects the desired input. This can also be done using the INPUT button on the front panel. Refer to Selecting the Input (page 14) for more information.

- 1. Under the Main Menu, highlight the Input Select menu item using the VOL UP/DN buttons on the front panel.
- 2. Press the **DISPLAY** button.
- 3. The **Input Select** menu will be displayed.
- 4. Press the **VOL UP/DN** buttons to highlight the desired input.

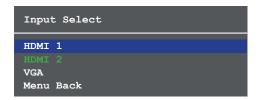

- 5. Press the **DISPLAY** button to confirm the selection.
- 6. Press the **Menu Back** option to return to the **Main Menu**.

### Input Resolution

Selects the desired input resolution.

- 1. Under the Main Menu, highlight the Input Select menu item using the VOL UP/DN buttons on the front panel.
- Press the **DISPLAY** button.
- 3. The **Input Resolution** menu will be displayed.
- 4. Press the **VOL UP/DN** buttons to highlight the desired input.
- 5. Press the **DISPLAY** button to confirm the selection and display the list of available input resolutions.

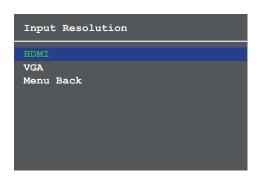

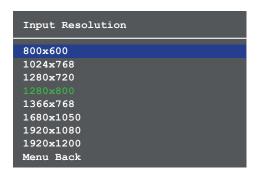

- 6. Press the **VOL UP/DN** buttons to select the desired resolution.
- 7. Press the **DISPLAY** button to confirm the selection.
- 8. Press the Menu Back option to return to the Main Menu.

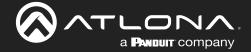

### **Output Resolution**

Selects the desired output resolution. The default output resolution is 720p (1280x720). The Output Resolution menu consists of three pages.

- 1. Under the **Main Menu**, highlight the **Output Resolution** menu item using the **VOL UP/DN** buttons on the front panel.
- 2. Press the **DISPLAY** button.
- 3. The Output Resolution menu will be displayed.
- 4. Press the **VOL UP/DN** buttons to highlight the desired resolution.

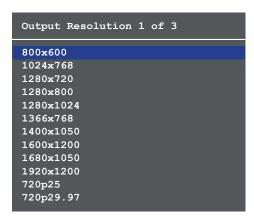

- 5. Press the **DISPLAY** button to confirm the selection.
- 6. Select the **Menu Back** option, under **Output Resolution 3 of 3**, then press the **DISPLAY** button, to return to the **Main Menu**.

### Picture Adjust

Provides custom adjustment of picture brightness, contrast, saturation, hue, and color space.

- 1. Under the **Main Menu**, highlight the **Output Resolution** menu item using the **VOL UP/DN** buttons on the front panel.
- 2. Press the **DISPLAY** button.
- 3. The Picture Adjust menu will be displayed.
- 4. Press the **VOL UP/DN** buttons to highlight the desired option.

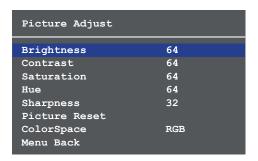

- 5. Press the **DISPLAY** button to confirm the selection.
- 6. The current value will be highlighted in green and surrounded by brackets and two arrowheads.

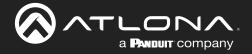

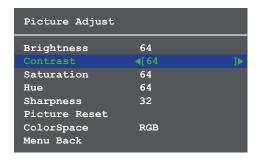

- 8. Press the **VOL UP/DN** buttons to select the desired value. Press the **VOL UP** button to increase the value; press **VOL DN** to decrease the value.
- 9. Press the **DISPLAY** button to confirm the new vvalue.
- 10. Select the Menu Back option, then press the DISPLAY button, to return to the Main Menu.

### **Aspect**

Allows the aspect ratio of the output image to be changed.

- 1. Under the **Main Menu**, highlight the **Output Resolution** menu item using the **VOL UP/DN** buttons on the front panel.
- 2. Press the **DISPLAY** button.
- 3. The **Aspect** menu will be displayed.
- 4. Press the **VOL UP/DN** buttons to highlight the desired aspect ratio.

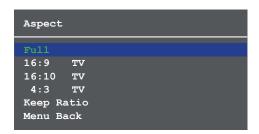

| Setting    | Description                                                                                                    |
|------------|----------------------------------------------------------------------------------------------------|
| Full       | The output signal will be scaled to fill the screen.                                                                     |
| 16:9 TV    | The output signal will be scaled to fit as 16:9.                                                                         |
| 16:10 TV   | The output signal will be scaled to fit as 16:10.                                                                        |
| 4:3 TV     | Output signal will be set to 4:3. If the input is HD, approximately 35% of the total horizontal resolution will be lost. |
| Keep Ratio | The input aspect ratio is preserved on the output.                                                                       |

- 5. Press the **DISPLAY** button to confirm the selection.
- 6. Select the Menu Back option, then press the DISPLAY button, to return to the Main Menu.

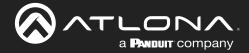

#### Overscan

Adjusts the overscan setting of the output video signal. By default, overscan is disabled.

- 1. Under the Main Menu, highlight the Overscan menu item using the VOL UP/DN buttons on the front panel.
- 2. Press the **DISPLAY** button.
- 3. The **Overscan** menu will be displayed.
- 4. Press the **VOL UP/DN** buttons to highlight the **Enable** option.
- 5. Press the **DISPLAY** button to change the **Enable** value

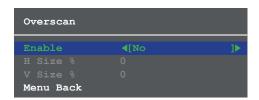

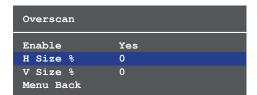

- 6. When overscan is *enabled*, the **H Size** % and **V Size** % fields can be adjusted. Press the **VOL UP/DN** buttons to highlight the desired field.
- Press the **DISPLAY** button to select the field.
- Press the VOL UP/DN buttons to change the value. Press the VOL UP button to increase the value; press the VOL DN button to decrease the value.
- 9. Press the **DISPLAY** button to confirm the change.
- 10. Highlight the Menu Back option, then press the DISPLAY button to return to the Main Menu.

### Audio

The Audio menu allows adjustment of all audio settings.

- 1. Under the Main Menu, highlight the Audio menu item using the VOL UP/DN buttons on the front panel.
- 2. Press the **DISPLAY** button.
- 3. The Audio menu will be displayed.

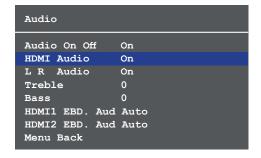

- 4. Press the **VOL UP/DN** buttons to highlight the desired option.
- 5. Press the **DISPLAY** button to confirm the selection.
- 6. The current value will be highlighted in green and surrounded by brackets and two arrowheads.

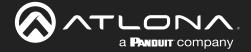

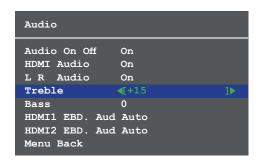

| Setting        | Description                                                                                                    |
|----------------|----------------------------------------------------------------------------------------------------|
| Audio On Off   | Provides muting of both HDMI and analog audio outputs. Set this value to Off to mute all audio.                                                                                                    |
| HDMI Audio     | Controls the HDMI audio, only. Set to Off to mute the HDMI audio.                                                                                                    |
| L R Audio      | Toggles the analog audio output On or Off. Set to Off to mute the analog audio output.                                                                                                    |
| Treble         | Sets the amount of treble on the audio output. Range is -12 to 15.                                                                                                    |
| Bass           | Sets the amount of bass on the audio output. Range is -12 to 15.                                                                                                    |
| HDMI1 EBD. Aud | <ul> <li>Selects the audio source to be embedded on HDMI 1.</li> <li>Auto - Automatically uses the analog audio input when using DVI sources. When set to Auto, and an HDMI signal is used, the output audio will be from the HDMI input signal.</li> <li>Digital - Uses audio from HDMI 1.</li> <li>Analog - Forces the analog audio input to be used and embeds it on the HDMI output.</li> </ul> |
| HDMI2 EBD. Aud | <ul> <li>Selects the audio source to be embedded on HDMI 2.</li> <li>Auto - Automatically uses the analog audio input when using DVI sources. If an HDMI signal is used, when set to Auto, the output audio will be from the HDMI input signal.</li> <li>Digital - Uses audio from HDMI 2.</li> <li>Analog - Forces the analog audio input to be used and embeds it on the HDMI output.</li> </ul>  |

- 7. Press the **VOL UP/DN** buttons to select the desired value. Press the **VOL UP** button to increase the value; press **VOL DN** to decrease the value.
- 8. Press the **DISPLAY** button to confirm the value.
- 9. Highlight the **Menu Back** option, then press the **DISPLAY** button to return to the **Main Menu**.

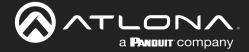

### **OSD**

Adjusts the appearance and position of the On-Screen Display (OSD) on the screen.

- 1. Under the Main Menu, highlight the Audio menu item using the VOL UP/DN buttons on the front panel.
- 2. Press the **DISPLAY** button.
- 3. The OSD menu will be displayed.
- 4. Press the **VOL UP/DN** buttons to highlight the desired option.

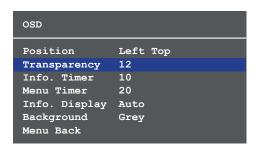

| Setting       | Description                                                                                                    |
|---------------|----------------------------------------------------------------------------------------------------|
| Position      | Sets the position of the OSD on the display. The following options are available:  • Left Top • Right Top • Right Bottom • Left Bottom • Center                                                                                                    |
| Transparency  | Adjusts the transparency setting of the OSD.  • Range: 5 to 100                                                                                                    |
| Info. Timer   | The duration, in seconds, of how long the Display Info screen is displayed.  • Range: 5 to 100                                                                                                    |
| Menu Timer    | The duration, in seconds, of how long the OSD remains on the screen, after no activity.  • Range: 5 to 100                                                                                                    |
| Info. Display | Adjusts the display settings of the <b>Info Display</b> screen, which indicates the input and output resolution. Refer to the next page for an example of the Info Display screen. The following options are available:  • <b>Auto</b> - Automatically displays the Info Display screen when a change is made to the input or output signal. The screen will automatically be hidden after approximately five seconds.  • <b>Off</b> - Prevents the Info Display screen from being displayed.  • <b>On</b> - The Info Display screen is always displayed. |
| Background    | Sets the background color of the OSD. The following options are available:  • Grey • Cyan • Magenta • Yellow                                                                                                    |

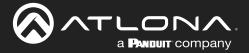

- Press the **DISPLAY** button to confirm the selection.
- The current value will be highlighted in green and surrounded by brackets and two arrowheads.
- Press the VOL UP/DN buttons to change the value. For settings that contain a value, press the VOL UP button to increase the value; press the VOL DN button to decrease the value.

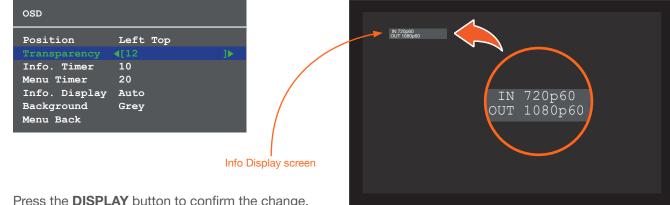

- Press the **DISPLAY** button to confirm the change.
- Highlight the Menu Back option, then press the DISPLAY button to return to the Main Menu.

### **Control Settings**

Adjusts the control settings.

- 1. Under the Main Menu, highlight the Control Settings menu item using the VOL UP/DN buttons on the front
- 2. Press the **DISPLAY** button.
- The Control Settings menu will be displayed.
- Press the VOL UP/DN buttons to highlight the desired option.

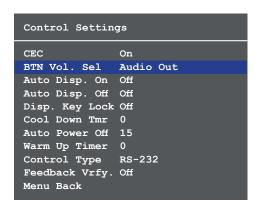

| Setting                     | Description                                                                               |
|-----------------------------|-------------------------------------------------------------------------------------------|
| CEC                         | Enables or disables Consumer Electronics Control (CEC) command transmission to            |
| (see CEC note on next page) | the display (sink) device.                                                                |
|                             | <ul> <li>On - Allows CEC commands to be transmitted over the HDMI cable to the</li> </ul> |
|                             | connected display (sink) device.                                                          |
|                             | <ul> <li>Off - Prevents transmission of CEC commands.</li> </ul>                          |

AT-HD-SC-500 23

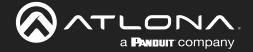

\* Consumer Electronics Control (CEC): Atlona has confirmed proper CEC functionality with several current models of Samsung, Panasonic, and Sony displays. However, it is not guaranteed that CEC will work with all displays. Many manufacturers do not support the CEC "off" command, and older displays use proprietary commands. Atlona only supports displays that use the CEC command structure defined in HDMI 1.2a. It is recommended that dealers request an evaluation product from Atlona, before designing a system using the CEC protocol. If this is not possible, then other control methods will need to be considered, in order to control displays using Atlona products.

| Setting        | Description                                                                                                    |
|----------------|----------------------------------------------------------------------------------------------------|
| BTN Vol. Sel   | <ul> <li>Sets the delivery method used by the VOL UP / DN buttons.</li> <li>Audio Out - Directly controls the output volume on the connected display (sink) device.</li> <li>RS-232 - Volume commands are sent over RS-232, to the connected display.</li> <li>IP - Volume commands are sent over IP, to the connected display.</li> </ul>                                                        |
| Auto Disp. On  | Sends the command to power-on the display when an A/V signal is detected. The following options are available:  • On - Enables the feature.  • Off - Disables the feature.                                                                                                    |
| Auto Disp. Off | Sends the command to power-off the display when an A/V signal is no longer present. The following options are available:  On - Enables the feature.  Off - Disables the feature.                                                                                                    |
| Disp. Key Lock | Allows the <b>DISPLAY</b> button to be locked, preventing accidental operation when the product is in use. Define the time interval using the Warm Up Timer option, below. The following options are available:  • On - Enables the feature.  • Off - Disables the feature.                                                                                                    |
| Cool Down Tmr  | Sets the cool-down interval, in seconds, before the projector can be powered-off. During this time interval, the projector will not accept any commands until the "power off" command has been processed, requiring the projector lamp to complete the cool-down process.  • Range: 0 to 300                                                                                                    |
| Auto Power Off | Sets the time interval, in seconds, between when the loss of A/V signal is detected and when the "Display Off" command is sent.  • Range: 0 to 240                                                                                                    |
| Warm Up Timer  | Sets the time interval, in seconds, between when the display is powered-on and when the <b>DISPLAY</b> button, on the front panel, will be locked.  • Range: 0 to 300                                                                                                    |
| Control Type   | Sets the control method for sending commands. The following options are available:  • RS-232  • IP  • CEC                                                                                                    |
| Feedback Vrfy. | <ul> <li>Sets the feedback verification state. The following options are available:</li> <li>On - The AT-HD-SC-500 will make four attempts to send the command. If the feedback string is not acknowledged after the fourth attempt, the process will fail. Execute the SetCmdFB command to set the feedback string.</li> <li>Off - Sends the command and ignores the feedback string.</li> </ul> |

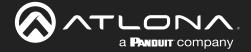

- 5. Press the **DISPLAY** button to confirm the selection.
- 6. The current value will be highlighted in green and surrounded by brackets and two arrowheads.
- 7. Press the **VOL UP/DN** buttons to change the value.
- 8. Press the **DISPLAY** button to confirm the change.
- 9. Highlight the Menu Back option, then press the DISPLAY button to return to the Main Menu.

### Others

This menu provides control for various other settings, such as auto-switching, HDCP, and vertical mirroring.

- 1. Under the Main Menu, highlight the Others menu item using the VOL UP/DN buttons on the front panel.
- 2. Press the **DISPLAY** button.
- 3. The **Others** menu will be displayed.
- 4. Press the **VOL UP/DN** buttons to highlight the desired option.

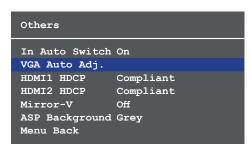

| Setting        | Description                                                                                                    |
|----------------|----------------------------------------------------------------------------------------------------|
| In Auto Switch | <ul> <li>Enables or disables auto-switching. The following options are available:</li> <li>On - Enables auto-switching.</li> <li>Off - Disables auto-switching.</li> </ul>                                                                                                    |
| VGA Auto Adj.  | Centers the VGA signal by automatically This feature is only available when a VGA source is connected to the switcher.                                                                                                    |
| HDMI1 HDCP     | <ul> <li>Provides control over the transmission of HDCP content for HDMI 1.</li> <li>The following options are available:</li> <li>Compliant - Forces detection of HDCP-compliant sink devices. If the sink device is not HDCP-compliant, then no content will be transmitted.</li> <li>Noncompliant - Suppresses detection of HDCP-compliant sink devices, allowing non-HDCP content to be transmitted.</li> <li>Auto - Automatically detects the presence of HDCP-compliant sink devices. If an HDCP-compliant display is detected, then HDCP content will be sent.</li> </ul> |
|                | NOTE: Some source devices will enable HDCP if an HDCP-compliant display (sink) is detected. However, there may be applications where sending HDCP content is not desired. This feature does <i>not</i> provide decryption of HDCP content to non-HDCP sink devices                                                                                                    |

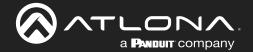

| Setting        | Description                                                                                                    |
|----------------|----------------------------------------------------------------------------------------------------|
| HDMI2 HDCP     | Provides control over the transmission of HDCP content for HDMI 2. Refer to note, on the previous page. The following options are available:  • Compliant - Forces detection of HDCP-compliant sink devices. If the sink device is not HDCP-compliant, then no content will be transmitted.  • Noncompliant - Suppresses detection of HDCP-compliant sink devices, allowing non-HDCP content to be transmitted.  • Auto - Automatically detects the presence of HDCP-compliant sink devices. |
| Mirror-V       | Vertically flips the output signal. The default setting is Off. The following options are available:  • On - Vertically flips the output image.  • Off - The output image is unaltered.                                                                                                    |
| ASP Background | Changes the color of background bars when changing the aspect ratio of the output image. The default color is Black. The following options are available:  • Black • Grey                                                                                                    |

- 5. Press the **DISPLAY** button to confirm the selection.
- 6. The current value will be highlighted in green and surrounded by brackets and two arrowheads.
- 7. Press the **VOL UP/DN** buttons to change the value.
- 8. Press the **DISPLAY** button to confirm the change.
- 9. Highlight the Menu Back option, then press the DISPLAY button to return to the Main Menu.

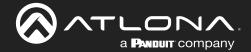

### Information

The Information displays current information about the AT-HD-SC-500. None of the fields within the **Information** menu can be edited.

- 1. Under the Main Menu, highlight the Information menu item using the VOL UP/DN buttons on the front panel.
- 2. Press the **DISPLAY** button.
- 3. The **Information** menu will be displayed.

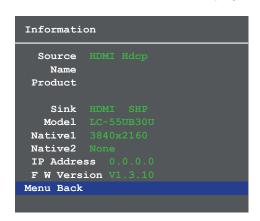

| Setting     | Description                                                                                                    |
|-------------|----------------------------------------------------------------------------------------------------|
| Source      | The current input source that is displayed. The source will be displayed as HDMI or VGA. If HDCP content is transmitted (HDMI only), then "Hdcp" will be displayed. |
| Name        | The name of the source, if available.                                                                                                    |
| Product     | The product name, if available.                                                                                                    |
| Sink        | Contains the manufacturer's abbreviation of the sink.                                                                                                    |
| Model       | Displays the model of the display.                                                                                                    |
| Native1     | The native (preferred) timing for the display.                                                                                                    |
| Native2     | Displays any detailed (alternate) timing for the display.                                                                                                    |
| IP Address  | IP address of the display.                                                                                                    |
| F W Version | Current version of firmware running on the switcher.                                                                                                    |

- 4. The Menu Back option will already be selected.
- 5. Press the **DISPLAY** button to return to the **Main Menu**.

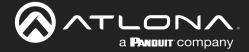

### The Web GUI

The AT-HD-SC-500 includes a built-in web GUI. Atlona recommends that the web GUI be used to control the AT-HD-SC-500, as it provides intuitive management of all features.

The AT-HD-SC-500 is shipped with DHCP enabled. Once connected to a network, the DHCP server will automatically assign an IP address to the unit. If a DHCP server is not available or if a static IP address is desired, it can be assigned using the IPStatic command or through the Network Page (page 42) in the web GUI. The default IP address of the AT-HD-SC-500 is 192.168.1.254.

### Logging In

- 1. Launch a web browser.
- 2. In the address bar, type the IP address of the AT-HD-SC-500.
- 3. The Login page will be displayed.

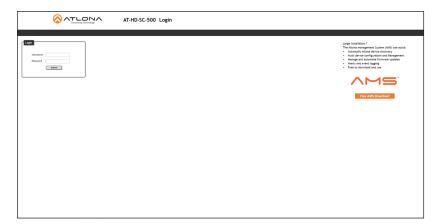

- 4. Type root, using all lower-case characters, in the **Username** field. The username cannot be altered.
- 5. Type Atlona in the **Password** field. The password field is case-sensitive. When the password is entered, it will be masked. The password can be changed through the Config Page (page 41) of the web GUI.
- 6. Click the **Submit** button or press the ENTER key on the keyboard.

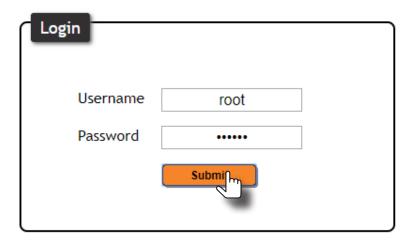

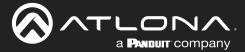

7. The Info page will be displayed.

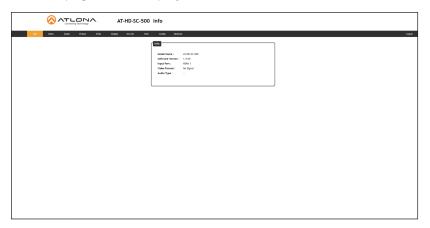

### Menus

The dark-colored bar, near the top of the screen, is the menu bar. When the mouse is moved over each menu element, it will be highlighted in light orange. Once the desired menu element is highlighted, click the left mouse button to access the settings within the menu.

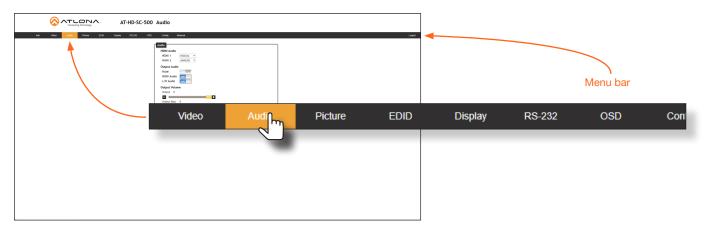

In this example, clicking Audio, in the menu bar, will display the Audio page.

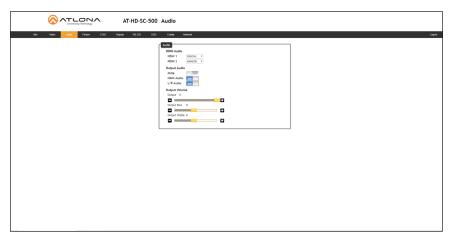

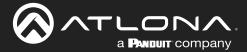

### **Toggles**

Several settings within the Web GUI use *toggles*, which enable, disable, or assign one of two settings. In most cases, when the *toggle* is blue, this means the feature is enabled. In addition, the *toggle* will be set to the ON or ENABLED position. If a feature is disabled, then the *toggle* will appear gray and be labeled as OFF or DISABLED.

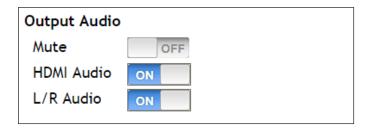

In some cases, the *toggle* will allow switching between two settings, such as the **IP Mode** setting, under the **Network** Page. This *toggle* sets the AT-HD-SC-500 to either static or DHCP mode. Refer to Network Page (page 42) for more information on this feature.

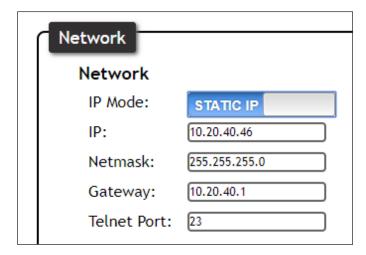

### Sliders

Click and drag slider controls to change their value.

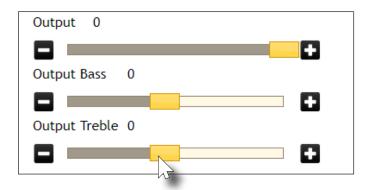

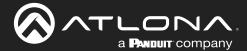

#### **Buttons**

Buttons are used to execute an action or setting. Several pages within the Web GUI include a **Save** button. Clicking the **Save** button will apply and save all settings in the current page. Other buttons, such as the **Power** command for **CEC** (found under the **Display** page), will send the power-on or power-off command to the display.

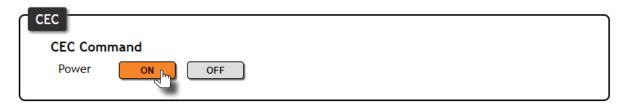

### Getting Information on the Switcher

After logging in, the Info page will be displayed. The **Info** page displays the model and firmware version of the switcher. In addition, the active input, video format, and audio type are also reported. No fields can be edited on this page. To access this page from any menu, click **Info** in the menu bar.

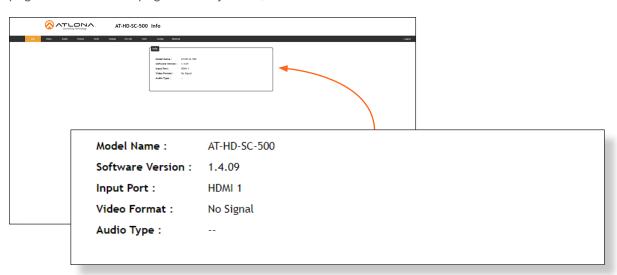

| Setting          | Description                                                                                                    |  |
|------------------|----------------------------------------------------------------------------------------------------|--|
| Model Name       | The model name of this switcher.                                                                                                    |  |
| Software Version | The version of firmware that the AT-HD-SC-500 is running. Always make sure to check the AT-HD-SC-500 product page, on the Atlona web site, for the latest version of firmware. |  |
| Input Port       | The active input port on the switcher.                                                                                                    |  |
| Video Format     | The video format of the input signal. If no input signal is detected, then No Signal will appear in this field.                                                                |  |
| Audio Type       | The audio format of the input signal. If no audio is available, this field will display two dash symbols, as shown above.                                                      |  |

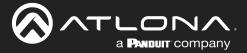

### Video Page

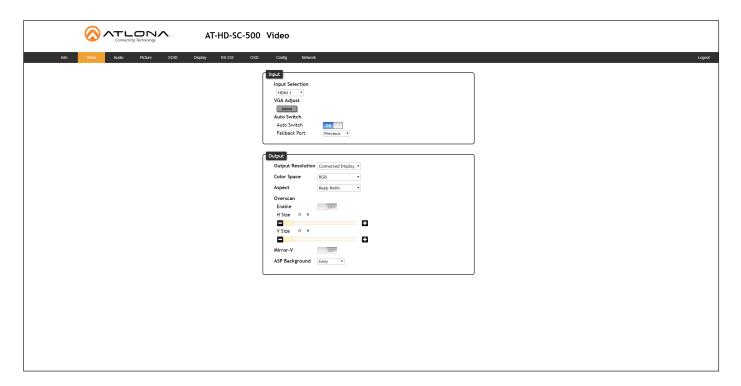

### Input

### **Input Selection**

Click this drop-down list to select the desired input.

### **VGA Adjust**

In most situations, adjustment of the VGA signal should not necessary. However, if the VGA signal does not appear correctly, click the **Adjust** button to automatically correct the clock and phase.

#### **Auto Switch**

Three controls are available under the Auto Switch feature.

- Click the Auto Switch mode toggle to enable or disable auto-switching.
- Click the Fallback Port drop-down list to select the fallback port. If the source is disconnected from the active
  port, then the switcher can be configured to automatically switch to the desired port.
   Click the Auto Switch mode toggle to enable or disable auto-switching.

| Setting  | Description                                                                                                    |  |
|----------|----------------------------------------------------------------------------------------------------|--|
| HDMI 1   | Automatically switches to HDMI 1.                                                                                                    |  |
| HDMI 2   | Automatically switches to HDMI 2.                                                                                                    |  |
| VGA      | Automatically switches to VGA.                                                                                                    |  |
| Previous | The switcher will return to the previous (last connected) input. If no input is found, then it will attempt to switch to a ternary port. |  |

• Click the **Fallback Time (Sec)** drop-down list and select the time interval before the switcher attempts to search for the next port. Range: 3 to 600.

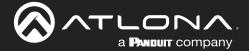

### **Output**

### **Output Resolution**

Click the **Output Resolution** drop-down list and select the desired resolution. The default resolution is 720p.

| Output Resolutions |              |              |              |
|--------------------|--------------|--------------|--------------|
| 800x600p60         | 1600x1200p60 | 1280x720p59  | 1920x1080p25 |
| 1024x768p60        | 1680x1050p60 | 1280x720p60  | 1920x1080p29 |
| 1280x800p60        | 1920x1200pRB | 1920x1080i50 | 1920x1080p30 |
| 1280x1024p60       | 1280x720p25  | 1920x1080i59 | 1920x1080p50 |
| 1366x768p60        | 1280x720p29  | 1920x1080i60 | 1920x1080p59 |
| 1400x1050p60       | 1280x720p30  | 1920x1080p23 | 1920x1080p60 |
| 1600x900p60        | 1280x720p50  | 1920x1080p24 | NATIVE       |

### **Color Space**

Click the **Color Space** drop-down list and select the desired color space.

#### Aspect

Click the **Aspect** drop-down list and select the desired aspect ratio.

| Aspect Ratio | Description                                                                                                    |  |
|--------------|----------------------------------------------------------------------------------------------------|--|
| Full         | The input signal is adjusted to fill the screen.                                                                  |  |
| 16:9         | Set the aspect ratio to 16:9; common aspect ratio for HD and widescreen formats; also notated as 1:77.1           |  |
| 16:10        | Set the aspect ratio to 16:10; typical aspect ratio for computer and tablet displays.                             |  |
| 4:3          | Sets the aspect ratio to 4:3; if the input signal is 16:9 or 16:10, up to 30% of the vertical resolution is lost. |  |
| Keep Ratio   | The output aspect ratio is the same as the input.                                                                 |  |

#### Overscan

Adjust the overscan of the output signal. Before the overscan can be adjusted, click the **Enable** toggle to the ON setting. Click and drag the *slider* controls to adjust the horizontal and vertical size. The **Enable** toggle must remain in the ON position, in order for the overscan to be applied. To disable overscan, click the **Enable** toggle to the OFF position.

### Mirror-V

Click the **Mirror-V** toggle to the ON setting. Enabling this feature applies a vertical transformation (rotated  $180^{\circ}$  about the x-axis) to the output signal.

### **ASP Background**

Click this drop-down list to select the color of the bars that appear when viewing an image in "letterbox" format.

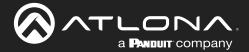

### Audio Page

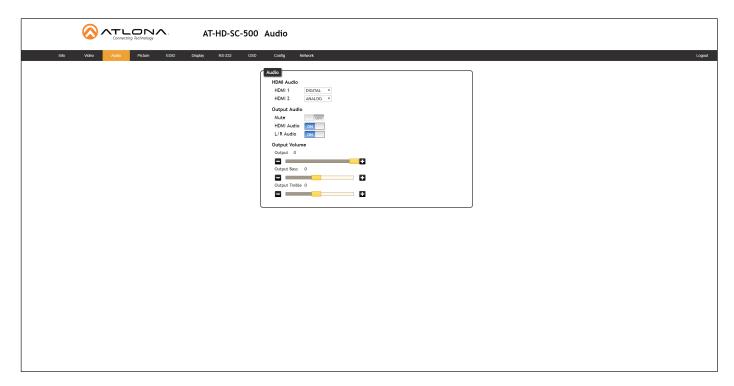

### **HDMI** Audio

Click the drop-down list for HDMI 1 and HDMI 2 to select the input audio source used by each HDMI input.

| Setting | Description                                                                                                    |
|---------|----------------------------------------------------------------------------------------------------|
| Auto    | Automatically detects the audio source. If an HDMI cable with embedded audio is connected, the system will use the digital audio on the HDMI cable. If a cable, which does not support audio (such as a DVI cable) is connected to the HDMI port, then the analog audio from the <b>AUDIO IN</b> port will be used. |
| Digital | The HDMI audio will be used as the source.                                                                                                    |
| Analog  | The analog source, connected to the AUDIO IN port, will be used.                                                                                                    |

#### Mute

Click this toggle to the **OFF** position to mute all audio on the output.

#### **HDMI** Audio

Click this toggle to the **OFF** position to mute only the HDMI audio.

#### L/R Audio

Click this toggle to the **OFF** position to mute all audio on the output.

#### Volume

Click and drag this slider bar to adjust the audio volume. Range: -80 to 6.

#### **Output Bass**

Click and drag this slider bar to adjust the bass of the audio output. Range: -15 to 15.

### **Output Treble**

Click and drag this slider bar to adjust the treble of the audio output. Range: -15 to 15.

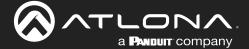

### Picture Page

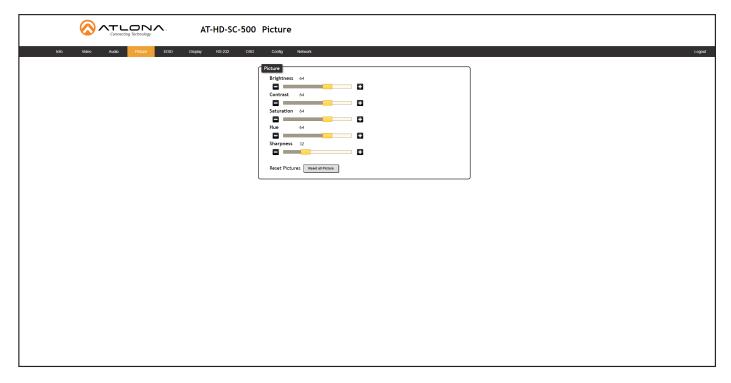

### **Brightness**

Adjusts the brightness setting of the output signal. Range: 0 - 128

### Contrast

Adjusts the contrast setting of the output signal. Contrast is the difference between the lightest and darkest area of an image. Range: 0 - 128

### Saturation

Adjusts the color saturation of the output signal. Range: 0 - 128

#### Hue

Adjusts the hue of the output signal. Range: 0 - 128

### **Sharpness**

Adjusts the sharpness of the output signal. Range: 0 - 128

### **Reset all Picture**

Click this button to reset the above picture settings to their factory-default settings.

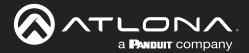

### **EDID Page**

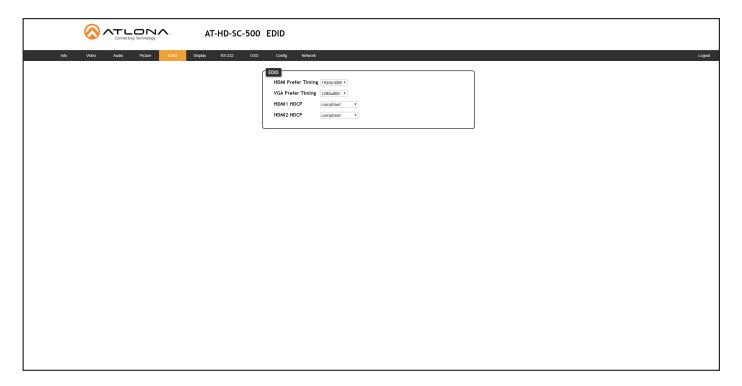

### **HDMI Perfer Timing**

Sets the preferred timing for the HDMI input.

### **VGA Prefer Timing**

Sets the preferred timing for the VGA input.

### HDMI1 HDCP

Provides control over the transmission of HDCP content for HDMI 1. The following options are available:

- Compliant Forces detection of HDCP-compliant sink devices. If the sink device is not HDCP-compliant, then
  no content will be transmitted.
- Noncompliant Suppresses detection of HDCP-compliant sink devices, allowing non-HDCP content to be transmitted.
- Auto Automatically detects the presence of HDCP-compliant sink devices. If an HDCP-compliant display is
  detected, then HDCP content will be sent. Otherwise, non-HDCP content will be sent.

### **HDMI2 HDCP**

Provides control over the transmission of HDCP content for HDMI 2. The following options are available:

- Compliant Forces detection of HDCP-compliant sink devices. If the sink device is not HDCP-compliant, then
  no content will be transmitted.
- Noncompliant Suppresses detection of HDCP-compliant sink devices, allowing non-HDCP content to be transmitted.
- Auto Automatically detects the presence of HDCP-compliant sink devices. If an HDCP-compliant display is detected, then HDCP content will be sent. Otherwise, non-HDCP content will be sent.
  - 0

**NOTE:** The HDCP control feature does **not** provide decryption of HDCP content to non-HDCP sink devices.

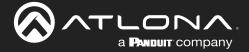

# Display Page

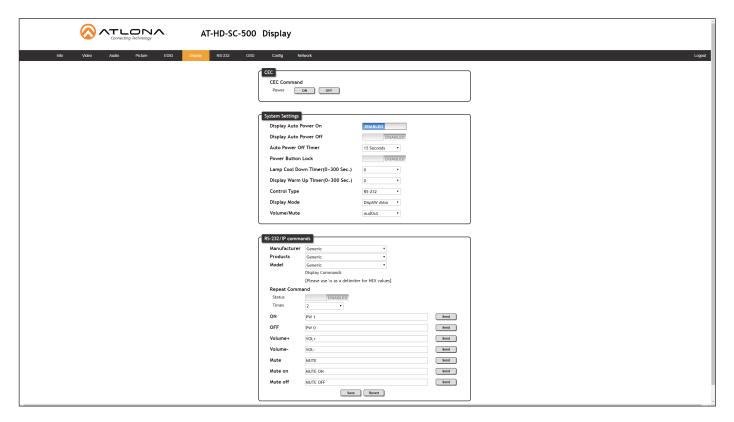

# **CEC**

#### **CEC Command**

Click the ON button to send the power-on command to the display device. Click the **OFF** button to toggle the power state to off.

# **System Settings**

#### **Display Auto Power On**

Set this toggle to **ENABLED** to allow the AT-HD-SC-500 to send the power-on command to the display when an A/V signal is detected. When the A/V signal is no longer present, the AT-HD-SC-500 will send the power-off command to the display. If this feature is not desired, then set to **DISABLED**. This feature is disabled by default.

## **Display Auto Power Off**

Set this toggle to **ENABLED** to allow the AT-HD-SC-500 to send the power-off command to the display when an A/V signal is no longer detected.

#### **Auto Power Off Timer**

Sets the time interval before the command to power-off the display is sent, when an A/V signal is no longer present. The default value is 15 seconds. Available values are 5 seconds to 1 hour.

### **Power Button Lock**

Allows the **DISPLAY** button, on the front panel, to be locked, preventing accidental operation when the product is in use. Define the time interval, before the button is locked, in the **Display Warm Up Timer** field.

# **Lamp Cool Down Timer**

Sets the cool-down interval, in seconds, before the projector is powered-off. During this time interval, the projector will not accept any "power on" or "power off" commands until the last "power off" command has been processed and the projector lamp has completed the cool-down cycle. Available values are 0 to 300 seconds. The default setting is 15 seconds.

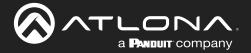

#### **Display Warm Up Timer**

Sets the projector lamp warm-up timer, in seconds. During the warm-up interval, the AT-HD-SC-500 will not start the auto power-off timer. This value specifies the time interval that must elapse, after the display control "on" command is sent, before the display "power off" command can be sent. This feature is used to prevent a "power off" command from being sent while the lamps are warming up. Available values are 0 to 300 seconds. The default setting is 15 seconds.

# **Control Type**

Sets the control method for sending commands. The following options are available: RS-232, IP, CEC.

| Setting | Description                      |
|---------|----------------------------------|
| RS-232  | RS-232 is used to send commands. |
| IP      | Commands are sent over IP.       |
| CEC     | Uses CEC to send commands.       |

# **Display Mode**

Click this drop-down list to select the display mode.

| Setting     | Description                                                         |
|-------------|---------------------------------------------------------------------|
| DispSW AVon | Display switches on/off, source audio/video signal always on.       |
| DispSW AVSW | Display switches on/off, source audio/video signal switches on/off. |
| AV SW       | Display is always on, source audio/video signal switches on/off     |

### **Volume / Mute**

Click this drop-down list to select the control method for volume and muting.

| Setting   | Description                                                                                   |
|-----------|-----------------------------------------------------------------------------------------------|
| Audio Out | Volume and mute buttons will control volume level of the output.                              |
| RS-232    | Volume/Mute buttons will send the commands using RS-232 to compatible extenders and displays. |
| IP        | Volume/Mute buttons will send the commands over Ethernet using the LAN connection.            |

# Manufacturer

Click this drop-down list to select the manufacturer of the device that is being controlled. If the device manufacturer is not listed, select **Generic**. If **Generic** is selected, then both the **Products** and **Model** fields will be set to **Generic**.

# **Products**

Click this drop-down list to select the product.

#### Model

Click this drop-down list to select the model of the product.

### **Status**

Click this toggle to enable or disable sending of the command multiple times. Some devices may require that commands be sent multiple times before an acknowledge message is sent back to the AT-HD-SC-500. Refer to the User Manual for the display device for more information. If the command must be repeated, set this toggle to Enable and set the number of times to send the command in the **Times** field.

### **Times**

Click this drop-down list to select the number of times which the command must be sent to the device, before an acknowledge message is returned. The available values are 2, 3, and 4.

### ON/OFF/Volume+/Volume-/Mute on/Mute off

Enter the appropriate command string for each function in these fields. Refer to the User Manual of the display device for more information.

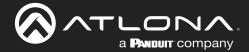

# RS-232 Page

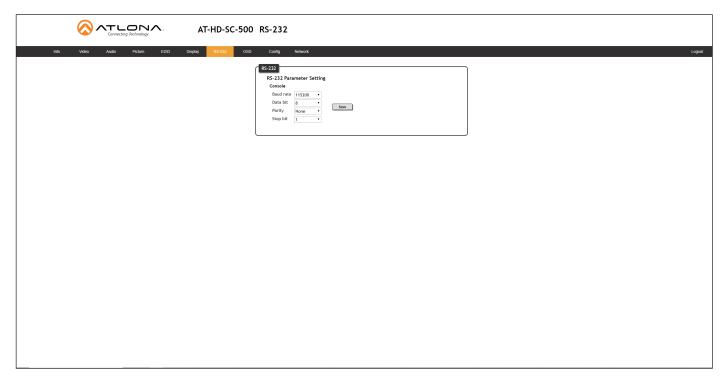

#### **Baud rate**

Sets the baud rate for the AT-HD-SC-500. The following options are available: 2400, 4800, 9600, 19200, 28800, 57600, 115200.

#### **Data bit**

Sets the number of data bits used to represent each character of data. The following options are available: 5, 6, 7, 8, 9.

#### **Parity**

Sets the parity bit, which can be included with each character to detect errors during the transmission of data. The following options are available: None, Odd, or Even.

| Setting | Description                                                            |
|---------|------------------------------------------------------------------------|
| None    | No parity; error detection is handled by RS-232 protocol.              |
| Odd     | Party will be set to 1 if, for a given set of bits, the count is odd.  |
| Even    | Party will be set to 1 if, for a given set of bits, the count is even. |

# Stop bit

Sets the stop bit. Stop bits are sent at the end of each character, allowing the client to detect the end of a character stream. The following options are available: 1 or 2.

# Save

Click this button to save all changes to the RS-232 settings.

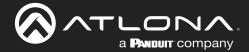

# **OSD Page**

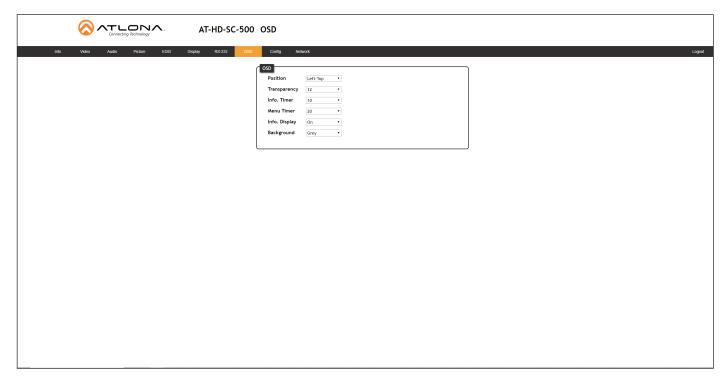

#### Position

Sets the position of the OSD on the display. The following options are available. Left Top, Right Top, Right Bottom, Left Bottom, Center.

# **Transparency**

Adjusts the transparency setting of the OSD. Range: 5 to 100.

#### **Info Timer**

The duration, in seconds, of how long the Display Info screen is displayed.

### **Menu Timer**

The duration, in seconds, of how long the OSD remains on the screen after no activity.

# Info. Display

Adjusts the display settings of the Info Display screen, which indicates the input and output resolution. The following options are available:

| Setting | Description                                                                                                    |
|---------|----------------------------------------------------------------------------------------------------|
| Auto    | Automatically displays the Info Display screen when a change is made to the input or output signal. The screen will automatically be hidden after approximately five seconds. |
| Off     | Prevents the Info Display screen from being displayed.                                                                                                    |
| On      | The Info Display screen is always displayed.                                                                                                    |

### **Background**

Sets the background color of the OSD. The following options are available: Grey, Cyan, Magenta, Yellow.

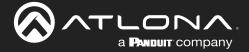

# Config Page

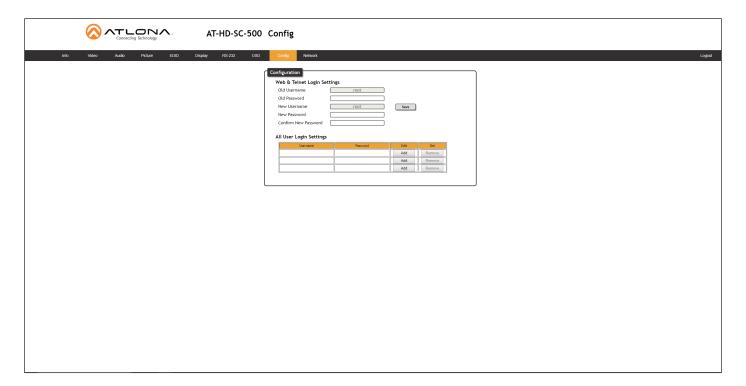

#### **Old Username**

This field cannot be changed. "root" is the administrator user.

#### **Old Password**

Enter the current password for the "root" username in this field. The default password is "Atlona".

# **New Username**

This field cannot be changed.

#### Save

Click this button to save all changes.

#### **New Password**

Enter the new password fro the "root" username in this field.

### **Confirm New Password**

Verify the new password by retyping it in this field.

# All User Login Settings

# Username

Displays the username.

#### Password

Displays the password for the associated username.

# • Edit

Click the **Add** button, in this column, to edit the username and password in the row.

#### Del

Click the **Remove** button to delete the user in the row. This button will only be available if a username and password have been created.

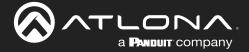

# **Network Page**

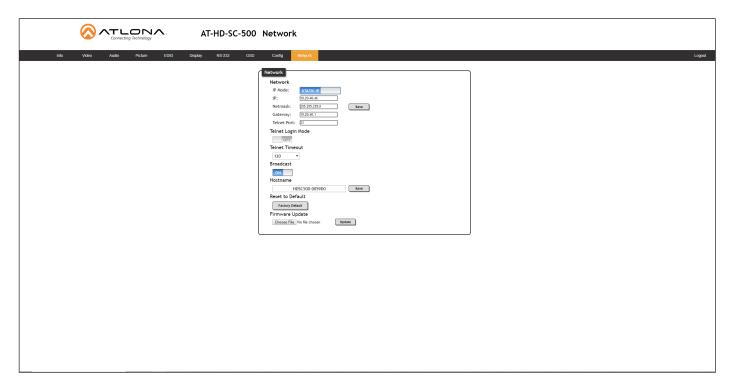

### **IP Mode**

Click this toggle to set the IP mode of the AT-HD-SC-500. By default, the AT-HD-SC-500 is set to DHCP mode.

Enter the IP address of the AT-HD-SC-500 in this field. This field will only be available if IP Mode is set to STATIC IP.

#### Netmask

Enter the subnet mask in this field. This field will only be available if IP Mode is set to STATIC IP.

# Gateway

Enter the gateway (router) address in this field. This field will only be available if IP Mode is set to STATIC IP.

# **Telnet Port**

Enter the Telnet port in this field.

## **Telnet Login Mode**

Click this toggle to set the login mode to ON or OFF. If this feature is set to on, then the AT-HD-SC-500 will prompt for both the username and password. Use the same credentials as the web GUI.

### **Telnet Timeout**

Click this drop-down list to select the timeout interval, in seconds, before the Telnet connection is automatically closed after no activity.

#### **Broadcast**

Enables or disables broadcast mode. When set to on, any state change to the AT-HD-SC-500 will be reflected through RS-232, Telnet, and TCP port 9000. State changes can be caused by modification of the web UI, physical connection/disconnection of source/sink and additional Telnet/TCP clients making changes. on = broadcast enabled; off = broadcast disabled; sta = displays the current setting. The default setting is on.

### Hostname

Displays the hostname of the AT-HD-SC-500, as it would appear on a network. To change the hostname, type the new hostname in this field and click the Save button.

AT-HD-SC-500 42

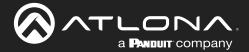

# **Factory Default**

Sets the AT-HD-SC-500 to factory-default settings.

# **Choose File**

Click this button to select the firmware file, when upgrading the firmware on the AT-HD-SC-500.

# Save

Click this button to save all changes to the network settings.

#### Update

Click this button to begin the upgrade procedure. Refer to Updating the Firmware (page 53) for more information.

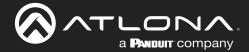

The following sections provide step-by-step instructions for the following topics:

- Input Auto-Switching
- Display Control

# **Input Auto Switching**

The AT-HD-SC-500 provides auto-switching capability, which will automatically switch the input to the most recently-connected or powered source when a source is disconnected. For example, if the connection sequence is **HDMI 2** > **HDMI 1** > **VGA**, and a source is disconnected from **HDMI 1**, then the AT-HD-SC-500 will automatically switch to the **VGA** port (the last-connected port).

Auto-switching is enabled (On), by default, and can be enabled or disabled through any one of the following methods:

# Using the OSD

Note that the OSD can only be used to enable or disable auto-switching mode. To enable/disable auto-switching, configure the fallback port, and/or the delay before switching occurs, use the web GUI or RS-232. Refer to Using the Web GUI (page 46) or Using RS-232 (page 48) for more information.

- Connect a display to the AT-HD-SC-500.
- Press and hold the **DISPLAY** button on the front panel, until the OSD is displayed, then release the **DISPLAY** button.

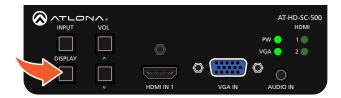

3. Press the VOL UP/DN buttons to select the Others menu.

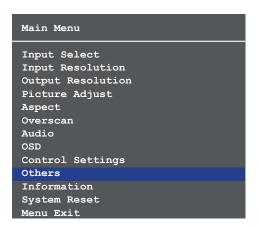

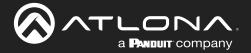

4. Press and release the **DISPLAY** button. The **Others** menu will be displayed.

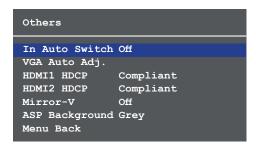

- 5. Press the **VOL UP/DN** buttons to select the **In Auto Switch** option.
- 6. Press and release the **DISPLAY** button. The **In Auto Switch** option will be highlighted in green, indicating that the value can be changed.

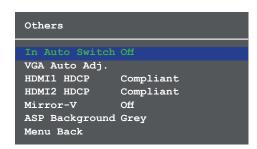

7. Press the VOL UP/DN buttons to switch the value to Off or On.

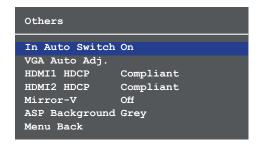

- 8. Press the **DISPLAY** button to confirm the setting. Note that if the auto-switching fallback port and fallback time need to be adjusted, refer to the web GUI instructions, below.
- To exit the OSD, press the VOL UP/DN button to select Menu Back and press the DISPLAY button. From the Main Menu, press the VOL UP/DN button to select Menu Exit and press the DISPLAY button.

Others

In Auto Switch On
VGA Auto Adj.
HDMI1 HDCP Compliant
HDMI2 HDCP Compliant
Mirror-V Off
ASP Background Grey
Menu Back

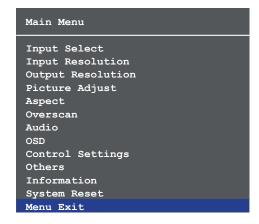

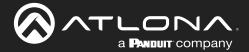

# Using the Web GUI

Refer to The Web GUI (page 28) for more information if necessary.

- 1. Launch a web browser.
- 2. In the address bar, type the IP address of the AT-HD-SC-500.

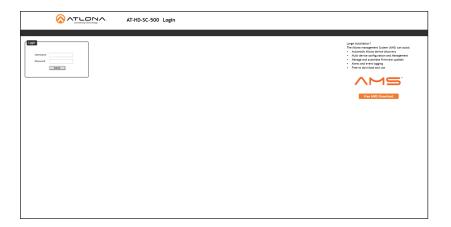

3. Enter the login credentials and click the **Submit** button. The default credentials are listed below:

Username: root Password: Atlona

- 4. Click the **Submit** button or press the [ENTER] key.
- 5. Click Video in the menu bar. The Video page will be displayed.

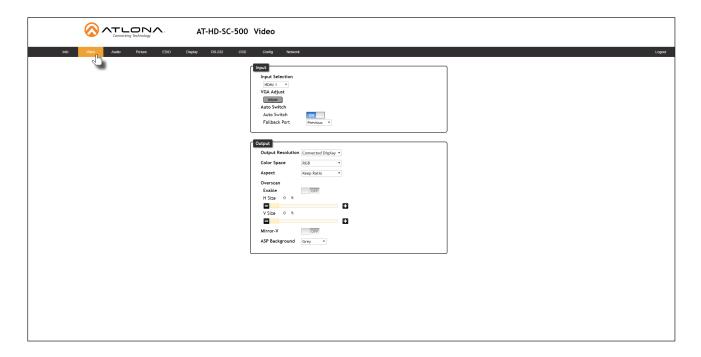

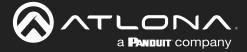

6. Click the **Auto Switch mode** toggle button to enable (ON) or disable (OFF) auto-switching.

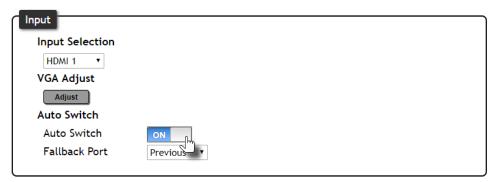

7. Click the Fallback Port drop-down list to select the desired mode of operation.

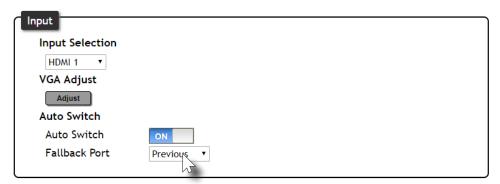

| Fallback Port              | Description                                                                                                    |
|----------------------------|----------------------------------------------------------------------------------------------------|
| HDMI 1                     | Automatically switches to HDMI 1.                                                                                                    |
| HDMI 2                     | Automatically switches to HDMI 2.                                                                                                    |
| VGA                        | Automatically switches to VGA.                                                                                                    |
| Previous (default setting) | The switcher will return to the previous (last connected) input. If no input is found, then it will attempt to switch to a ternary port. |

8. Configuration is complete. Changes are automatically saved.

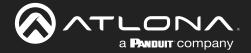

# **Display Control**

The AT-HD-SC-500 provides both a **LAN** and **RS-232** port, which allows commands to be sent from the AT-HD-SC-500 to a connected display over a serial cable or over Ethernet. No external control system is required. The **DISPLAY** and **VOL** (up/down) buttons can be programmed to toggle power on the display and/or adjust the output volume of the display (if the display has speakers). This allows for convenient control of the display device from the location of the source device.

# Using RS-232

1. Connect a serial cable from the **RS-232** port on the AT-HD-SC-500, to the RS-232 port on the display. The included 3-pin captive screw connector should be wired as shown. Refer to RS-232 (page 9) for information.

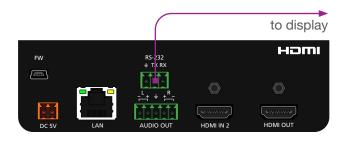

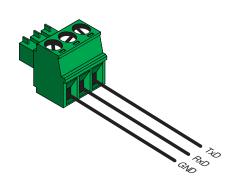

- 2. Launch a web browser.
- 3. In the address bar, type the IP address of the AT-HD-SC-500.
- 4. The **Login** page will be displayed. Enter the required credentials. The default credentials are shown below:

Username: root Password: Atlona

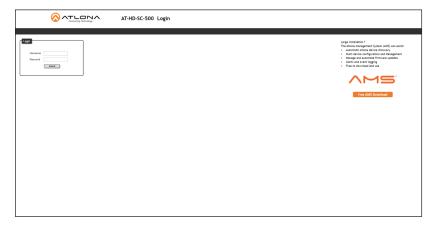

- 5. Click the **Submit** button or press the ENTER key on the keyboard.
- 6. Click **RS-232** in the menu bar. The **RS-232** page will be shown.

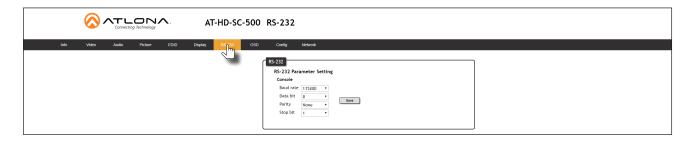

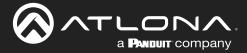

- Set the RS-232 settings for the display (sink) device. These settings must match the device settings for the display. Otherwise, RS-232 control will not function. Refer to the User Manual of the display device for information.
- 8. Click the Save button to commit changes.

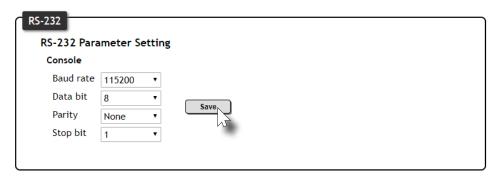

9. Click **Display** in the menu bar. The **Display** page will be shown.

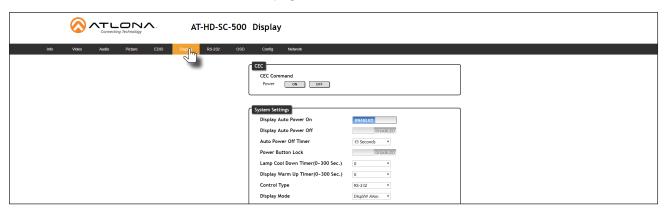

10. Under System Settings, click the Control Type drop-down list and select RS-232.

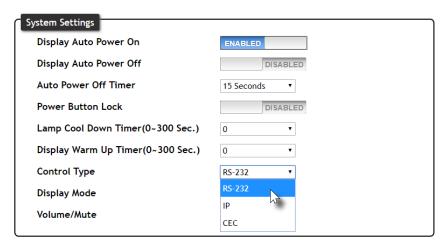

- 11. Scroll down to the bottom of the page and locate the **RS-232 / IP commands** section.
- 12. Enter the required command string for the device that is being controlled. Note that not all displays/sink devices use the same codes for each function.

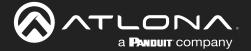

# **HEX Command Strings**

a. Enter the hexadecimal command string is the correct field. An example *power-on* command for a display might be:

\xBE\xEF\x03\x06\x00\xBA\xD2\x01\x00\x00\x60\x01\x00\x0D

This command would be entered in the **ON** field. Consult the documentation for the display for the correct command strings.

b. Make sure the command string is terminated correctly. In most cases, a CR (carriage return) should be specified. In the example above, "\x0D" is the hexadecimal value for a carriage return.

# **ASCII Command Strings**

a. Enter the ASCII command string is the correct field. An example power-on command for a display might be:

**PWON** 

This command would be entered in the **ON** field. Consult the documentation for the display for the correct command strings.

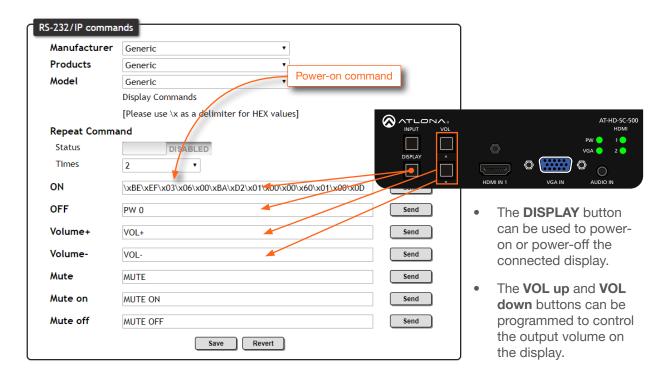

- 13. Click the **Send** button for each command string to verify that the commands were entered and function correctly.
- 14. Click the **Save** button to commit the changes.

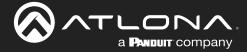

# Using IP

Instead of using a serial cable to send commands, this method uses an Ethernet cable to send commands from the AT-HD-SC-500 to the display device.

1. Connect an Ethernet cable from the LAN port on the AT-HD-SC-500, to the LAN port on the display.

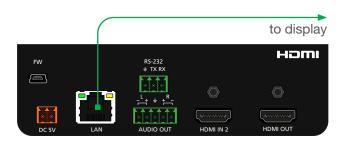

- 2. Launch a web browser.
- 3. In the address bar, type the IP address of the AT-HD-SC-500.
- 4. The **Login** page will be displayed. Enter the required credentials. The default credentials are shown below:

Username: root Password: Atlona

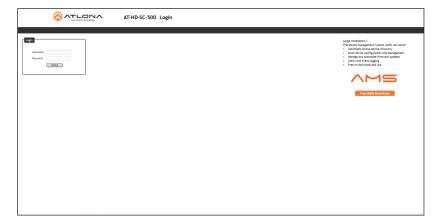

- 5. Click the **Submit** button or press the ENTER key on the keyboard.
- 6. Click **Display** in the menu bar. The **Display** page will be shown.

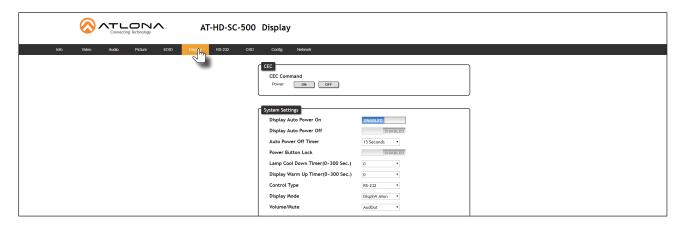

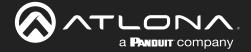

7. Under **System Settings**, click the **Control Type** drop-down list and select **IP**.

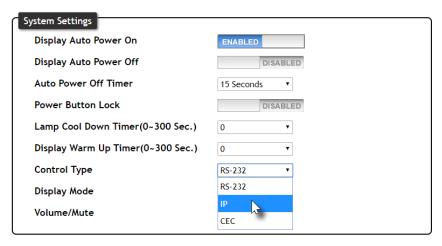

- 8. Locate the TCP/IP Settings of Controlled Device section and enter the following information:
  - a. IP Mode If the device does not require a login, then set this drop-down value to **Non-Login**. If the device requires login credentials, select **Login** from the drop-down list. Note that if **Login** is selected, then the **Username** and **Password** fields will need to be populated with the required login credentials.
  - IP Address
     Enter the IP address of the device to be controlled.
  - c. Port
    Enter the port in this field.
  - d. Username
    This field is only required if **IP Mode** is set to **Login**. Enter the username login credential in this field.
  - e. Password
    This field is only required if **IP Mode** is set to **Login**. Enter the username login credential in this field.
- 9. Scroll down to the bottom of the page and locate the RS-232 / IP commands section.
- 10. Click the **Send Mode** toggle switch to either **ASCII** or **HEX**, depending on the command format being used. In the example below, a hexadecimal command string will be entered. Therefore, **Send Mode** must be set to **HEX**. Note that commands must be either ASCII or hexadecimal. Mixing both formats is not permitted.
- 11. Enter the required command string for the device that is being controlled. Note that not all displays/sink devices use the same codes for each function.
- 12. Follow the steps on page 52 to complete the process.

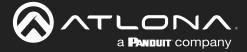

# **Appendix**

# **Updating the Firmware**

Updating the firmware can be completed using either the USB interface or the web GUI. Atlona recommends using the web GUI for updating the firmware. However, If a network connection is not available, the AT-HD-SC-500 firmware can be updated using a USB-A to USB mini-B cable.

# Using the Web GUI

# Requirements

- AT-HD-SC-500
- Firmware file
- Computer
- 1. Connect an Ethernet cable from the computer, containing the firmware, to the same network where the AT-HD-SC-500 is connected.
- 2. Go to the Network Page (page 42) in the web GUI.

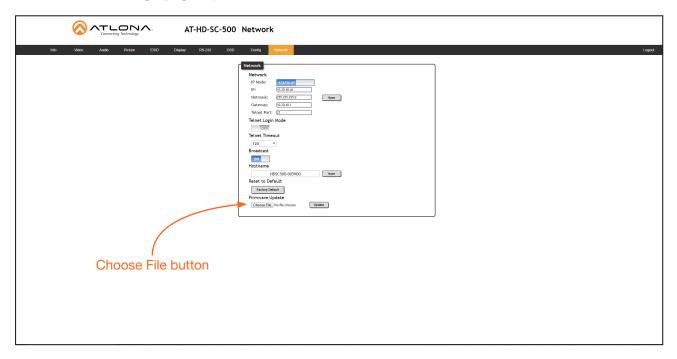

- 3. Click the **Choose File** button, under the **Firmware Update** section.
- 4. Browse to the location of the firmware file, select it, and click the **Open** button.
- 5. Click the **Update** button.
- 6. The following dialog will be displayed.

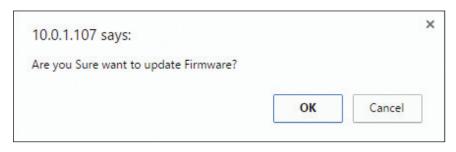

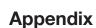

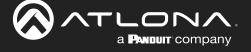

- 7. Click the **OK** button to begin the firmware update process. Click the **Cancel** button to cancel the process.
- 8. The update process will take approximately 60 seconds and will automatically reboot the AT-HD-SC-500.
- 9. After the firmware update process is complete, the **Login** screen will be displayed.

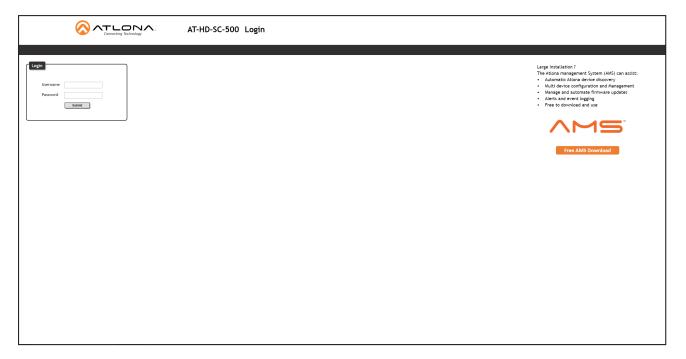

# Using USB

# Requirements

- AT-HD-SC-500
- Firmware file: HDSC-500-FW-[version].BIN
- Computer running Windows
- USB-A to USB mini-B cable
- 1. Disconnect power from the AT-HD-SC-500.
- 2. Connect the USB-A to USB mini-B cable from the computer to the FW port on the AT-HD-SC-500.

- FW port

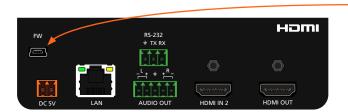

3. Press and hold the **DISPLAY** key, on the front panel, while connecting power to the AT-HD-SC-500.

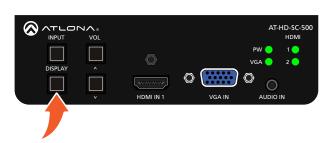

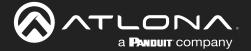

4. The USB UPDATE folder will be displayed.

If this folder is not displayed, automatically, select the USB UPDATE drive from Windows Explorer.

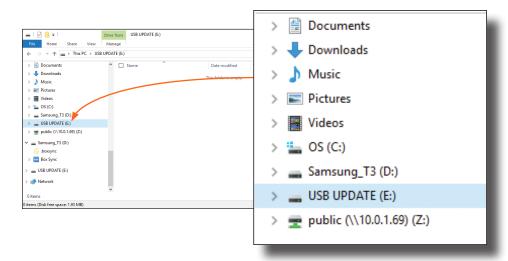

- 7. Delete all files from the USB UPDATE drive, if any are present.
- 8. Drag-and-drop the HDSC-500-FW-[version].BIN firmware file to the drive.
- 9. After the file has been copied, disconnect the USB cable from both the computer and the AT-HD-SC-500.
- 10. Power-cycle the AT-HD-SC-500 by disconnecting then reconnecting the power supply.
- 11. The firmware update process is complete.

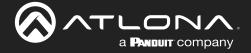

# **Mounting Instructions**

The AT-HD-SC-500 includes two mounting brackets, which can be used to attach the unit to any flat surface. Use the enclosure screws, on the sides of the unit to attach the mounting brackets.

1. Using a small Phillips screwdriver, remove the four screws from the left side of the enclosure.

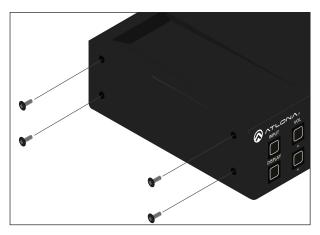

- 2. Position one of the mounting brackets, as shown below, aligning the holes on the side of the enclosure with one set of holes on the mounting bracket.
- 3. Repeat steps 1 and 2 to attach the second mounting bracket to the opposite side of the unit.
- 4. Mount the unit to a flat surface using the oval-shaped holes, on each mounting bracket. If using a drywall surface, a #6 drywall screw is recommended.

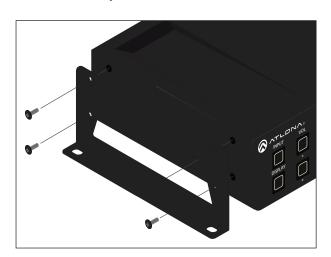

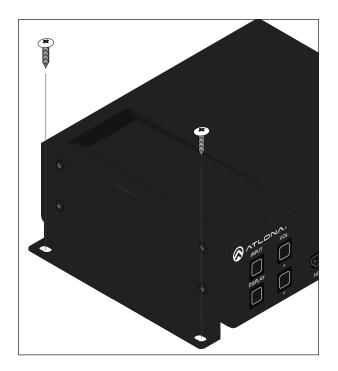

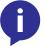

**NOTE:** Mounting brackets can also be inverted to mount the unit under a table or other flat surface.

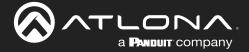

# **Default Settings**

The following tables list the factory-default settings for the AT-HD-SC-500.

| Feature | Settings                    |             |
|---------|-----------------------------|-------------|
| Video   | Input Selection             | HDMI 1      |
|         | Auto Switch mode            | ON          |
|         | Fallback Port               | Previous    |
|         | Fallback Time (Sec)         | 5           |
|         | Output Resolution           | 1280x720p60 |
|         | Color Space                 | RGB         |
|         | Aspect                      | Full        |
|         | Overscan                    | Off         |
|         | Mirror-V                    | Off         |
|         | ASP Background              | Grey        |
| Audio   | HDMI 1                      | Auto        |
|         | HDMI 2                      | Auto        |
|         | Mute                        | OFF         |
|         | HDMI Audio                  | On          |
|         | L/R Audio                   | On          |
|         | Output Volume               | -10         |
|         | Output Bass                 | 0           |
|         | Output Treble               | 0           |
| Picture | Brightness                  | 64          |
|         | Contrast                    | 64          |
|         | Saturation                  | 64          |
|         | Hue                         | 64          |
|         | Sharpness                   | 32          |
|         |                             |             |
| EDID    | HDMI Preferred Timing       | 1280x800    |
|         | VGA Preferred Timing        | 1280x800    |
|         | HDMI1 HDCP                  | compliant   |
|         | HDMI2 HDCP                  | compliant   |
| Display | Display Power On            | DISABLED    |
|         | Display Power Off           | DISABLED    |
|         | Power Button Lock           | DISABLED    |
|         | Lamp cool down timer (sec)  | 0           |
|         | Display Warm Up Timer (sec) | 0           |
|         | Auto Power Off Timer (sec)  | 15          |
|         | Control Type                | RS-232      |
|         | Feedback Verify             | OFF         |
|         | Display Mode                | DispSW AVon |
|         | Volume / Mute               | AudOut      |
|         | IP Mode                     | Non-Login   |
|         | IP Address                  | 0.0.0.0     |
|         | Port                        | 23          |
|         | Username                    | root        |
|         | Password                    | Atlona      |
|         | Send Mode                   | ASCII       |

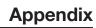

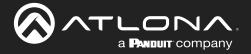

| Feature<br>System | Settings IP Mode Static IP Address (default) Netmask Gateway Telnet Port Telnet Login Mode Telnet Timeout Broadcast | DHCP<br>192.168.1.254<br>255.255.255.0<br>192.168.1.1<br>23<br>Off<br>120 (seconds)<br>On |
|-------------------|----------------------------------------------------------------------------------------------------|-------------------------------------------------------------------------------------------|
| RS-232            | Baud Rate Data Bit Parity Stop bit                                                                                  | 115200<br>8<br>None<br>1                                                                  |
| OSD               | Position Transparency Info. Timer Menu Timer Info. Display Background                                               | Left-Top 12 10 20 Auto Grey                                                               |
| Network           | IP Mode IP Netmask Gateway Telnet Port Telnet Login Mode Telnet Timeout Broadcast                                   | DHCP assigned by DHCP server 255.255.255.0 assigned by DHCP server 23 Off 120 On          |

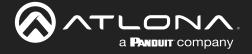

# **Specifications**

| Video                      |                                                                                                    |
|----------------------------|----------------------------------------------------------------------------------------------------|
| HD/SD Resolutions (input)  | 1080p@23.98/24/25/29.97/30/50/59.94/60Hz, 1080i@50/59.94/60Hz, 720p@50/59.94/60Hz, 576p, 576i, 480p, 480i, 1920×1200, 1680×1050, 1600×1200, 1600×900, 1440×900, 1400×1050, 1366×768, 1360×768, 1280×1024, 1280×800, 1280×768, 1152×864, 1024×768, 800×600, 640×480 |
| HD/SD Resolutions (output) | 1080p@23.98/24/25/29.97/30/50/59.94/60Hz, 1080i@50/59.94/60, 720p@25/29.97/30/50/59.94/60, 1920×1200, 1680×1050, 1600×1200, 1600×900, 1400×1050, 1366×768, 1280×1024, 1280×800, 1024×768, 800×600                                                                  |
| Color Space                | YUV, RGB                                                                                                    |
| Chroma Subsampling         | 4:4:4, 4:2:2                                                                                                    |
| Color Depth                | 8-bit, 10-bit, 12-bit                                                                                                    |

| Audio         |                                                                                                    |
|---------------|----------------------------------------------------------------------------------------------------|
| Analog In     | 3.5mm stereo jack, -10 dBu nominal input                                                                                            |
| Analog Out    | Balanced, +4 dBu nominal analog output. Max output +18 dBu (only from 2Ch PCM sources)                                              |
| HDMI IN / OUT | PCM 2Ch, LPCM 5.1, LPCM 7.1, Dolby® Digital, Dolby Digital Plus, Dolby TrueHD, DTS® 5.1, DTS-HD Master Audio™, DTS:X™, Dolby Atmos® |
| Sample Rate   | 32 kHz, 44.1 kHz, 48 kHz, 88.2 kHz, 96 kHz, 176.4 kHz, 192 kHz                                                                      |
| Bit Rate      | 24-bit (max.)                                                                                                    |

| Resolution / Distance | Feet | Meters |
|-----------------------|------|--------|
| HDMI IN/OUT @ 1080p   | 30   | 10     |

| Signal    |                                      |
|-----------|--------------------------------------|
| Bandwidth | 6.75 Gbps                            |
| CEC       | Yes                                  |
| HDCP      | Switchable - Compliant/Non-compliant |

| Temperature   | Fahrenheit                 | Celsius   |
|---------------|----------------------------|-----------|
| Operating     | 32 to 122                  | 0 to 50   |
| Storage       | -4 to 140                  | -20 to 60 |
| Humidity (RH) | 20% to 90%, non-condensing |           |

| Power       |                                                          |
|-------------|----------------------------------------------------------|
| Consumption | 10.4 W                                                   |
| BTU/h       | 35.46                                                    |
| Supply      | Input: 100 - 240 V AC, 50/60 Hz<br>Output: 5 V DC, 3.6 A |

| Dimensions | Inches         | Millimeters    |
|------------|----------------|----------------|
| HxWxD      | 1.5 x 5 x 4.02 | 38 x 127 x 102 |

| Weight | Pounds | Kilograms |
|--------|--------|-----------|
| Unit   | 0.60   | 0.27      |

| Certification |                         |  |
|---------------|-------------------------|--|
| Power Supply  | CE, TUV, RCM, RoHS, FCC |  |
| Product       | CE, FCC                 |  |

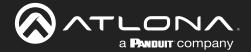

# Appendix

| Compliance |     |
|------------|-----|
| NDAA-889   | Yes |
| TAA        | Yes |
|            |     |

| Warranty |                                                                                                    |  |
|----------|----------------------------------------------------------------------------------------------------|--|
| 3 years  | View the full warranty information here: <a href="https://atlona.com/warranty">https://atlona.com/warranty</a> |  |

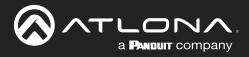

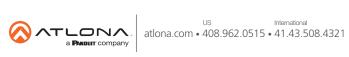